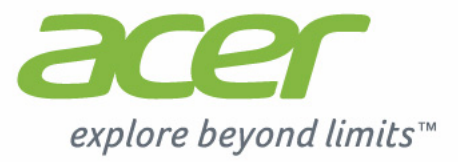

# Liquid | E1

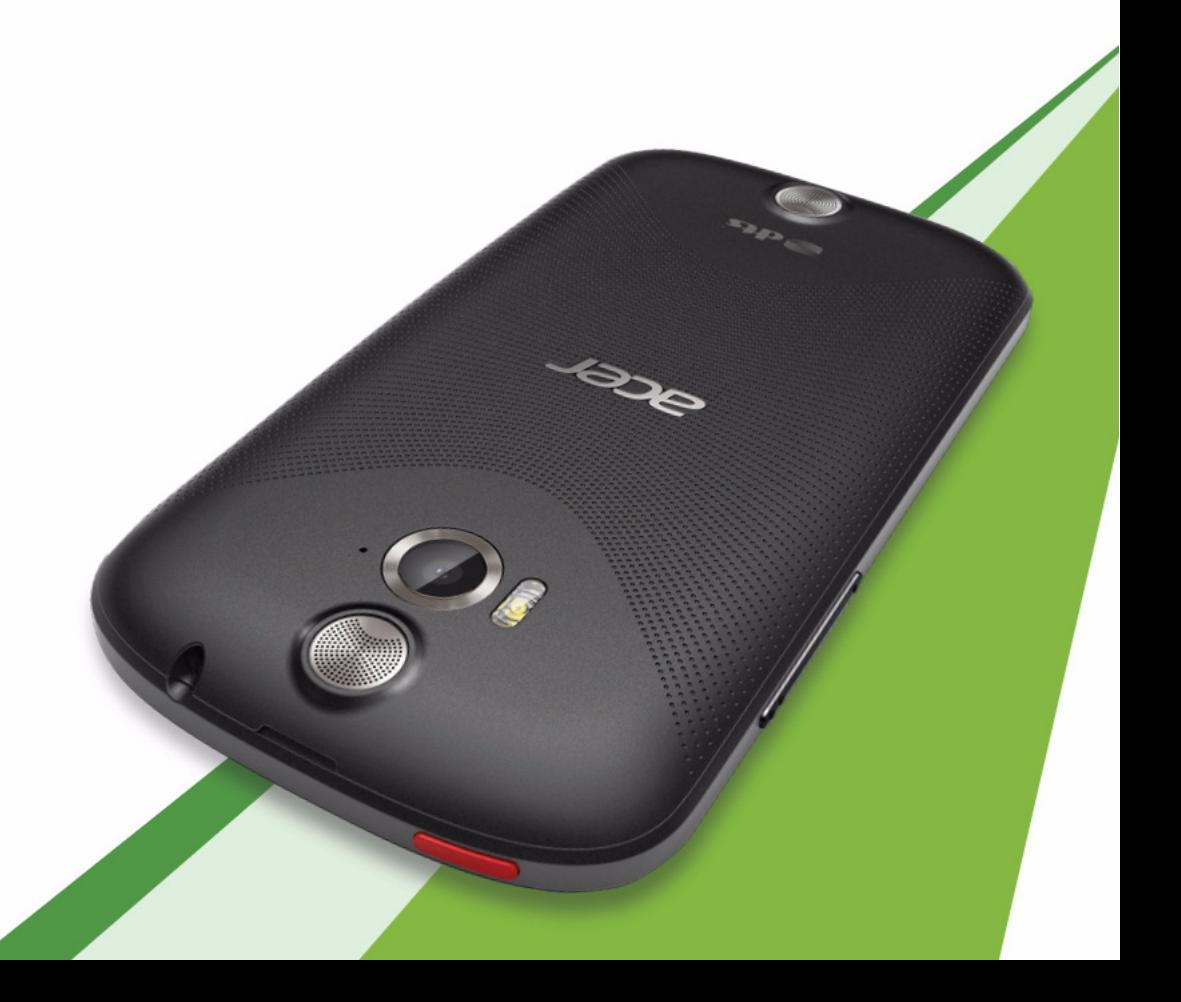

Acer Liquid E1 Duo V360 Gebruikershandleiding Model: V360 Eerste uitgave: 2/2013

Acer Liquid E1 Duo V360 Smartphone Modelnummer: \_\_\_\_\_\_\_\_\_\_\_\_\_\_\_\_\_\_\_\_\_\_\_\_\_\_\_\_\_ Serienummer: \_\_\_\_\_\_\_\_\_\_\_\_\_\_\_\_\_\_\_\_\_\_\_\_\_\_\_\_\_\_ Aankoopdatum: \_\_\_\_\_\_\_\_\_\_\_\_\_\_\_\_\_\_\_\_\_\_\_\_\_\_\_\_\_ Plaats van aankoop: \_\_\_\_\_\_\_\_\_\_\_\_\_\_\_\_\_\_\_\_\_\_\_\_\_

# <span id="page-2-0"></span>**Inhoudsopgave**

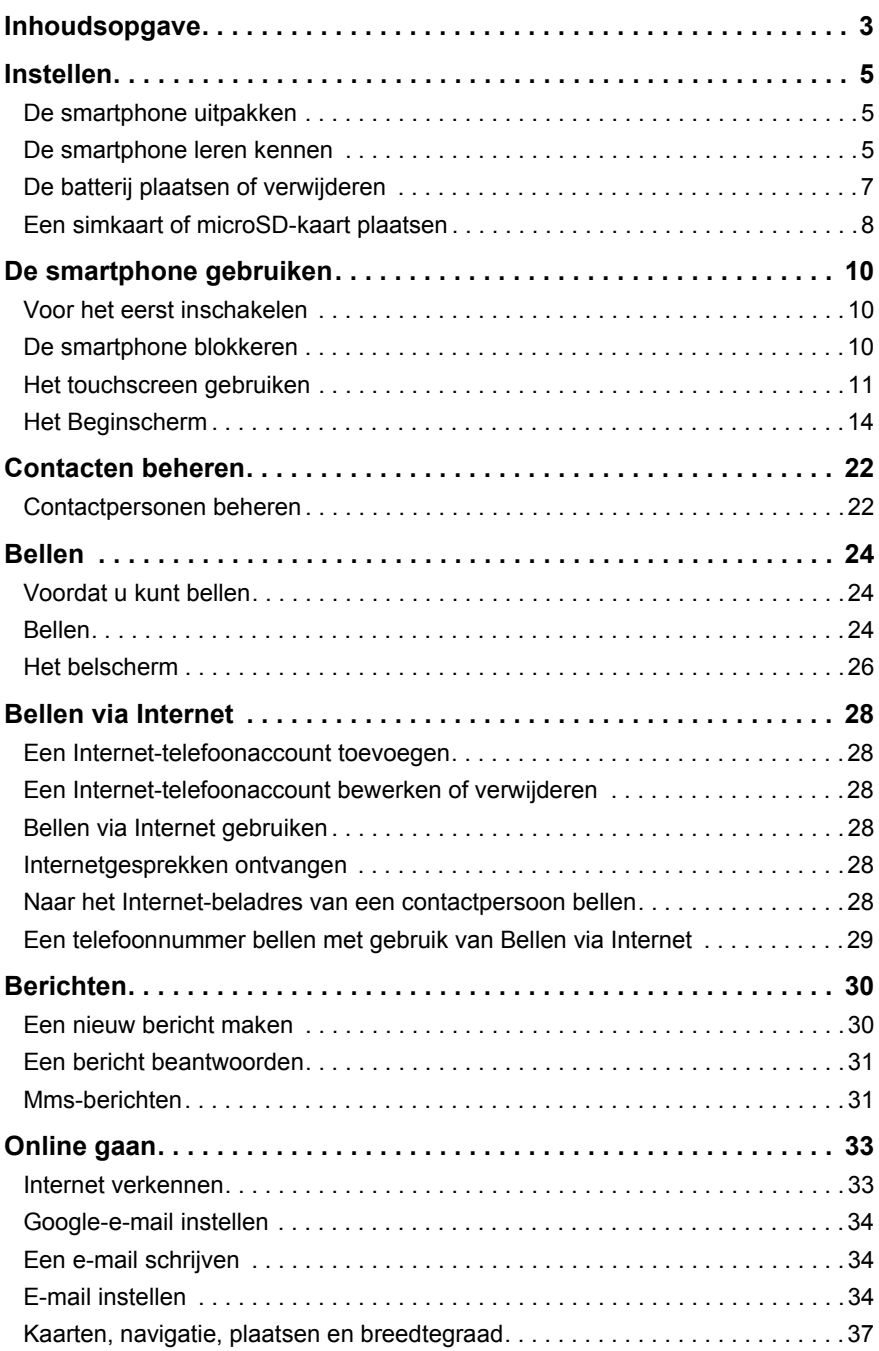

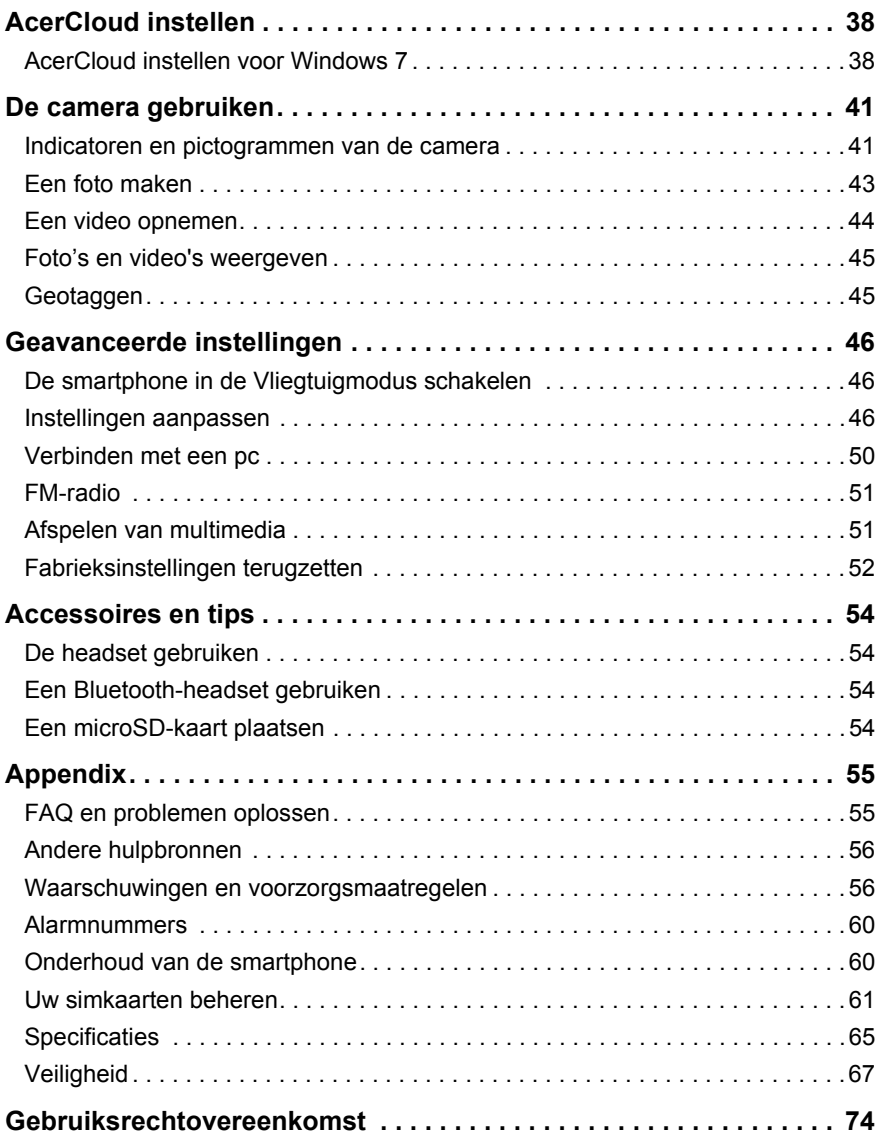

# <span id="page-4-1"></span><span id="page-4-0"></span>De smartphone uitpakken

Uw nieuwe smartphone is ingepakt in een veilige verpakking. Pak de doos voorzichtig uit en haal alles eruit. Mocht een van de volgende items ontbreken of beschadigd zijn, neem dan onmiddellijk contact op met de verkoper:

- Acer Liquid E1 Duo V360 Smartphone
- Batterij
- Snelgids
- Usb-kabel
- Adapter
- Headset

# <span id="page-4-2"></span>De smartphone leren kennen

## Aanzichten

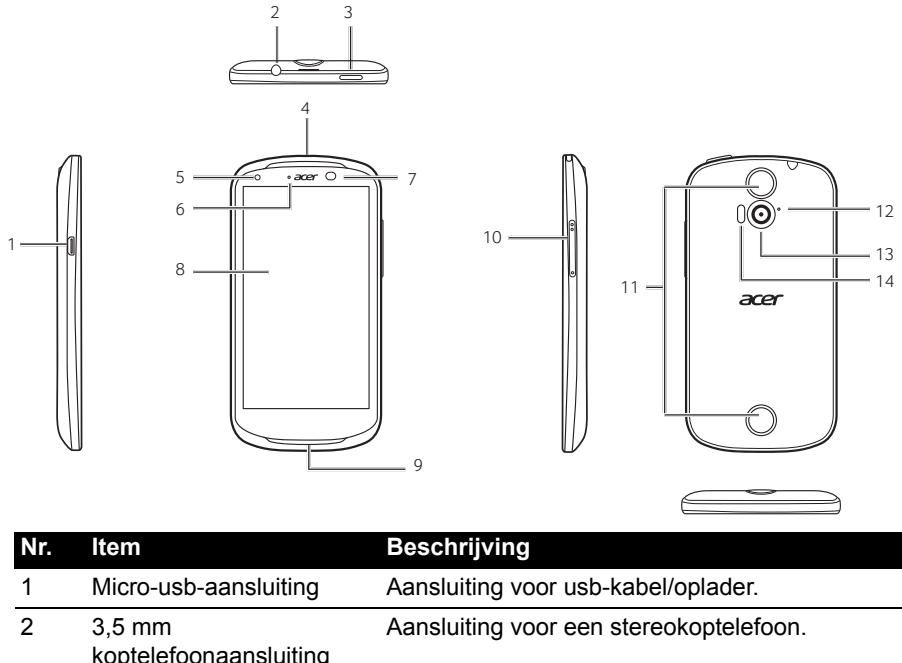

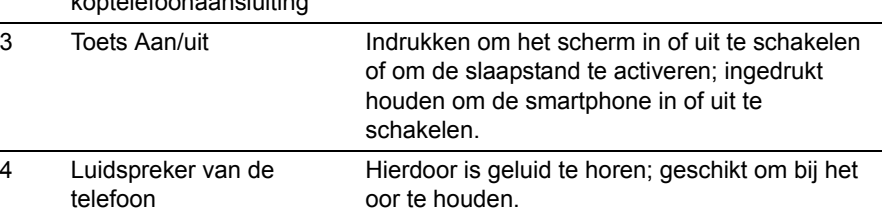

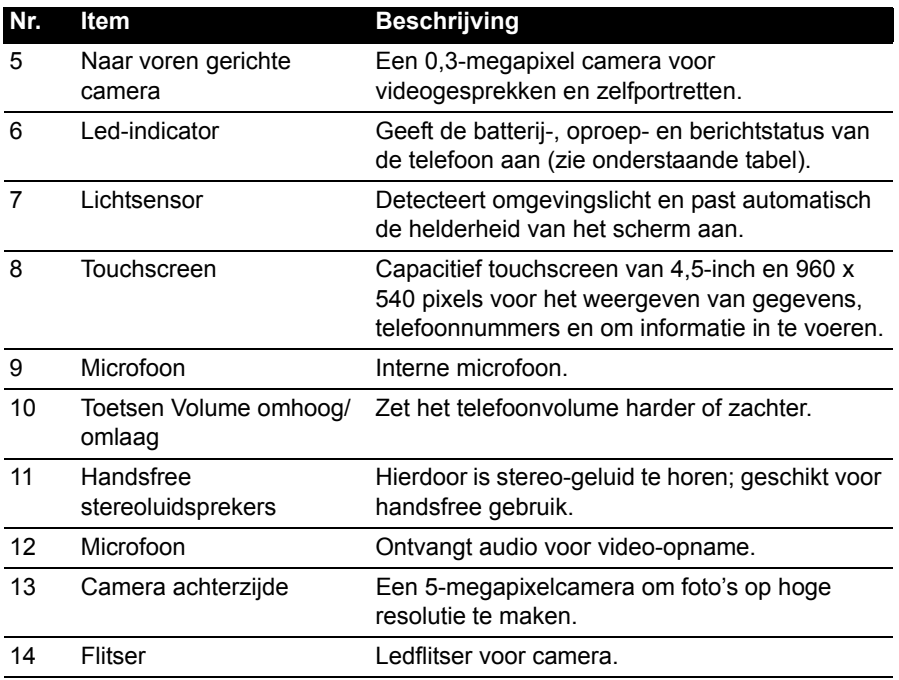

#### Led-indicatoren

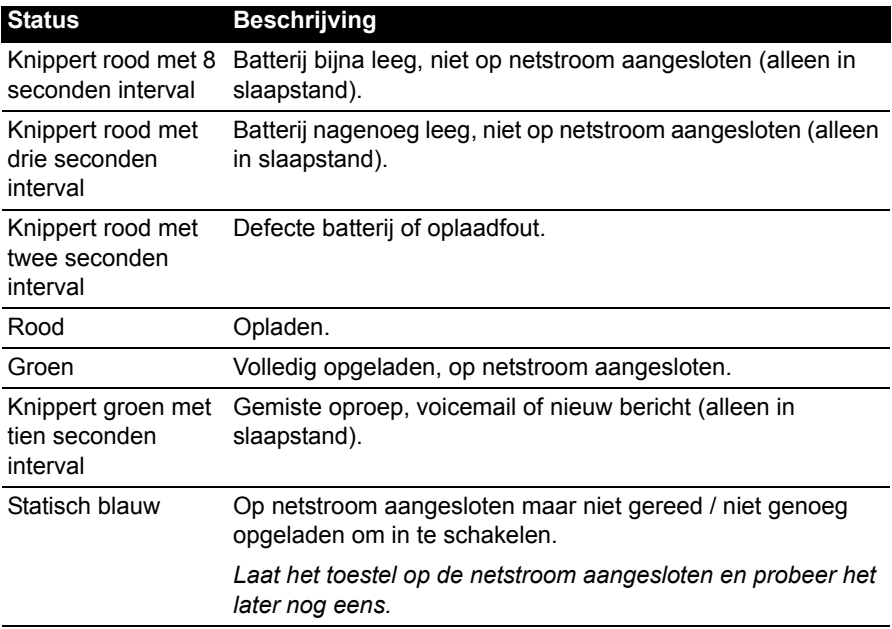

# <span id="page-6-0"></span>De batterij plaatsen of verwijderen

De smartphone gebruikt een vervangbare batterij als stroombron. De batterij is los van de smartphone verpakt en moet in de smartphone worden geplaatst en opgeladen, voordat u de smartphone kunt gebruiken.

## <span id="page-6-1"></span>De batterij installeren

Duw uw vingernagel in de opening tussen de batterijklep en de smartphone. Maak de klep los en til de batterijklep omhoog.

Plaats de batterij in de batterijnis, richt de contactpunten van de batterij op de contactpunten aan de bovenkant van de nis.

Richt de uitstulpingen van de klep op de uitsparingen op de telefoon. Voer lichte druk uit op de klep totdat die op zijn plaats klikt.

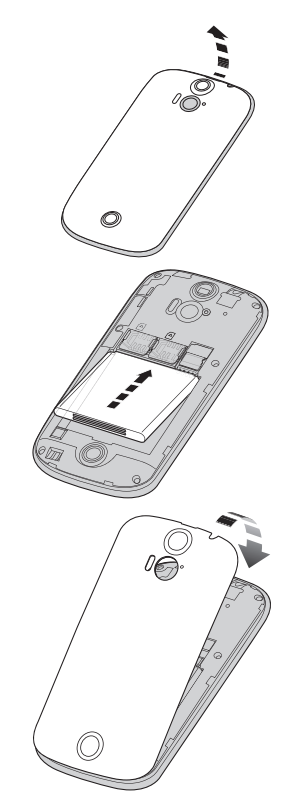

**PAS OP: EXPLOSIEGEVAAR INDIEN DE BATTERIJ WORDT VERVANGEN DOOR EEN BATTERIJ VAN EEN ONJUIST TYPE. WERP GEBRUIKTE BATTERIJEN WEG VOLGENS DE INSTRUCTIES.**

## De batterij opladen

U dient de smartphone voor het eerste gebruik ten minste acht uur op te laden. Daarna kunt u de batterij opladen zodra dit nodig is.

Sluit de adapterkabel aan op de micro-usb-aansluiting van de smartphone.

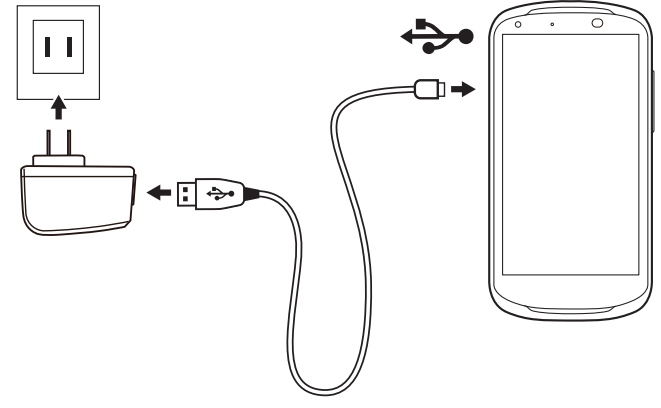

## <span id="page-7-1"></span>De batterij verwijderen

Open de batterijnis zoals beschreven wordt in **["De batterij installeren" op](#page-6-1)  [pagina](#page-6-1) 7**. Til de batterij uit de nis door die er aan de bovenzijde uit te halen aan beide zijden van de camera.

Plaats de batterijklep terug zoals hierboven is beschreven.

# <span id="page-7-0"></span>Een simkaart of microSD-kaart plaatsen

U kunt pas volledig gebruik maken van alle telefoonfuncties van de smartphone, als u een simkaart plaatst. De simkaarthouder zit bovenin de batterijnis.

Uw nieuwe telefoon heeft twee simkaarthouders, u kunt één of twee simkaarten installeren.

Daarnaast kunt u het interne geheugen van de smartphone uitbreiden door een microSD-kaart in het betreffende slot te steken. Dit slot zit naast het simkaartslot.

- 1. Schakel de telefoon uit door de aan/ uittoets ingedrukt te houden.
- 2. Open de klep en verwijder de batterij zoals beschreven is in **["De batterij](#page-7-1)  [verwijderen" op pagina](#page-7-1) 8**.
- 3. Plaats de simkaart of microSD-kaart zoals is aangegeven.
- 4. Plaats de batterij en batterijklep terug.

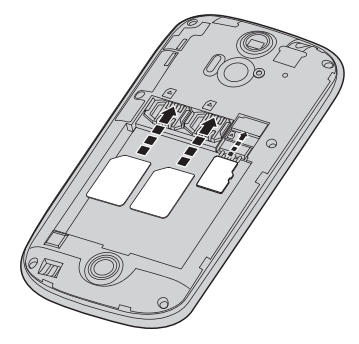

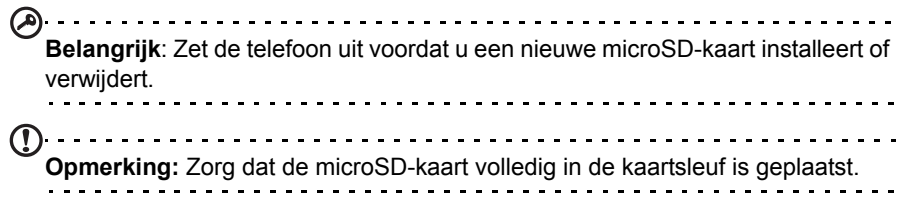

## Simkaart blokkeren

De smartphone is wellicht uitgerust met een simkaartblokkering, d.w.z. alleen u kunt een simkaart gebruiken die door uw netwerkaanbieder is geleverd.

U kunt de simblokkering opheffen door contact op te nemen met uw netwerkaanbieder.

# <span id="page-9-0"></span>**De smartphone gebruiken**

# <span id="page-9-1"></span>Voor het eerst inschakelen

U schakelt de smartphone voor het eerst in, door de toets Aan/uit ingedrukt te houden totdat het scherm wordt ingeschakeld. Vervolgens wordt u gevraagd enkele instellingen te configureren voordat u de smartphone kunt gebruiken.

Volg de instructies op het scherm om de instellingen te voltooien.

## Meld u aan of maak een Google-account

Als er verbinding met internet is, kan de smartphone gegevens synchroniseren met een Google-account.

Tijdens het opstarten kunt u zich aanmelden met uw account of een account maken. Dit account wordt gebruikt om de contactlijst, e-mail, agenda en andere gegevens te synchroniseren. Als u geen internetverbinding hebt, of deze functie niet wilt gebruikt, tikt u op **Overslaan**.

## Diverse Google-accounts maken

U kunt eenvoudig diverse Google-accounts maken en openen. Open het menu **Toepassingen** en tik op **Instellingen** > **Account toevoegen**.

#### De pincode invoeren

Als u de simkaart voor het eerst installeert, moet u een pincode invoeren met het nummerblok op het scherm.

**Belangrijk**: Afhankelijk van de instellingen, moet u telkens als u de telefoonfunctie inschakelt de pincode invoeren.

## Een nieuwe simkaart activeren

Als u de simkaart voor het eerst gebruikt, moet de simkaart eventueel worden geactiveerd. Neem contact op met uw netwerkaanbieder voor details hierover.

# <span id="page-9-2"></span>De smartphone blokkeren

Als u de smartphone een tijdje niet gebruikt, drukt u op de aan/uit-knop om de smartphone te blokkeren. Dit spaart energie en zorgt ervoor dat de smartphone niet onbedoeld gebruik maakt van diensten. De smartphone wordt automatisch geblokkeerd als hij één minuut niet wordt gebruikt.

## De smartphone activeren

Als het scherm is uitgeschakeld en de smartphone niet reageert als u op het scherm of toetsen aan de voorkant tikt, is de smartphone geblokkeerd en in de slaapstand geschakeld.

Druk op aan/uit-knop om uw smartphone te activeren. Ontgrendel uw smartphone door met uw vinger van een zijde van het scherm naar de andere te vegen (dat werkt in beide richtingen).

Voor extra veiligheid kunt u een ontgrendelingspatroon instellen. Er moet dan een reeks punten in de juiste volgorde worden aangeraakt om de telefoon te kunnen openen. Open het menu **Toepassingen** en tik dan op **Instellingen** > **Beveiliging > Schermblokkering**.

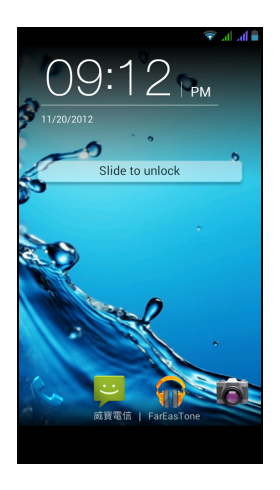

**Opmerking:** Als u het deblokkeringspatroon bent vergeten, zie **["Ontgrendelingspatroon" op pagina 56](#page-55-2)**.

U kunt ook direct naar de toepassingen voor het blokkeren van het scherm onder in het scherm gaan. Tik op het pictogram en schuif met uw vinger naar links of rechts over het scherm voor snelle toegang tot de toepassing. Schermblokkeringtoepassingen wijzigen, [Zie "Het vergrendelingsscherm" op pagina](#page-17-0) 18.

# <span id="page-10-0"></span>Het touchscreen gebruiken

De smartphone bevat een touchscreen voor het selecteren van items en invoeren van gegevens. Tik met uw vinger op het scherm.

**Tikken**: Raak het scherm eenmaal aan om items te openen en opties te selecteren.

**Slepen**: Houd uw vinger op het scherm en sleep over het scherm om tekst en afbeeldingen te selecteren.

**Tikken en vasthouden**: Tik op een item op het scherm en houd vast om een lijst met opties voor het betreffende item te openen. Tik in het geopende snelmenu op de handeling die u wilt uitvoeren.

**Verschuiven**: U kunt omhoog of omlaag schuiven door het venster door uw vinger omhoog of omlaag over het scherm te vegen.

## Android-toetsenbord

Dit is een normaal QWERTY-schermtoetsenbord waarmee u tekst kunt invoeren. Houd een toets met nummers aan de bovenzijde ingedrukt om andere tekens te zien, zoals letters met accenten.

Tik op de knop **?123** voor getallen en speciale tekens, tik vervolgens op **ALT** voor nog meer opties.

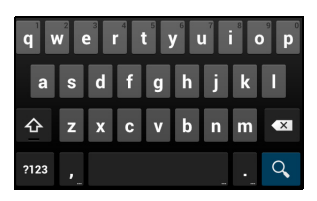

U kunt een andere invoertaal selecteren door te tikken en vast te houden op de kommatoets. Ook kunt u het menu **Toepassingen** openen en daarna tikken op **Instellingen** > **Taal en invoer**. Tik daarna op de knop **Instellingen** naast "Androidtoetsenbord" > **Invoertalen**. De toetsenbord-layout zal gewijzigd worden aan de hand van de geselecteerde taal.

Nadat u meer dan een taal ingesteld hebt, verschijnt de knop met de wereldbol naast de spatiebalk. Tik op deze knop om snel tussen meerdere invoertalen te schakelen.

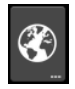

#### **Teksthulp**

Het toetsenbord van Android bevat diverse functies die u helpen bij het invoeren van de correcte tekst. In het menu **Toepassingen** tikt u op het pictogram **Instellingen** > **Taal en invoer** en tikt daarna op de knop **Instellingen** rechts van het **Androidtoetsenbord**. Hier kunt u verschillende instellingen met betrekking tot het toetsenbord in- of uitschakelen.

#### De tekstinvoermethode wijzigen

Om de invoermethode te wijzigen, tikt u in het menu **Toepassingen** op **Instellingen** > **Taal en invoer** > **Standaard** en selecteert daarna de gewenste invoermethode.

## **Tekstvoorspelling**

Zowel het Swype- als het Android-toetsenbord bieden tekstvoorspelling voor de browser. Terwijl u op de letters van het woord tikt, verschijnt boven het toetsenbord een reeks woorden die de ingedrukte letters aanvullen, of een nabije treffer zijn met ruimte voor foute toetsaanslagen. De woordenlijst verandert met elke ingedrukte toets. Als het gewenste woord verschijnt, tikt u erop om het in de tekst te voegen.

## Swype

Swype is een snelle manier om tekst in te voeren. Met dit programma kunt u in een doorgaande beweging over het toetsenbord tekst invoeren; u creëert een woord door over letters heen te vegen.

Plaats uw vinger op de eerste letter van het woord en ga verder naar de volgende letters; haal uw vinger er pas bij de laatste letter af. Swype zal spaties invoegen waar dat nodig is.

Swype zal gewoonlijk een dubbele letter invoeren in een woord wanneer dat nodig is, maar u kunt Swype helpen een dubbele letter te plaatsen door even op de letter te krabbelen of er een kringetje op te draaien. Om bijvoorbeeld "ll" in "hallo" te schrijven, krabbelt u (of maakt u een kringetje) op de "l"-toets.

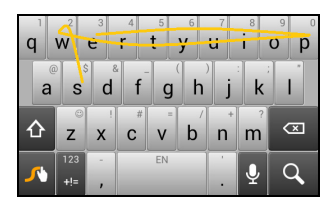

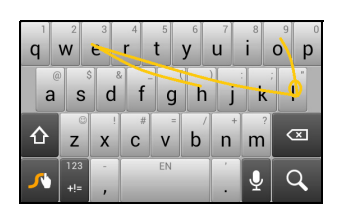

Wanneer er meerdere suggesties zijn voor het woord dat u wilt invoeren, toont Swype een Woordkeuzelijst. Om het standaard woord in de Woordkeuzelijst te accepteren, gaat u gewoon verder met het gebruik van Swype. Of u scrolt door de lijst door uw vinger te verslepen en te tikken op het woord dat u wilt invoeren.

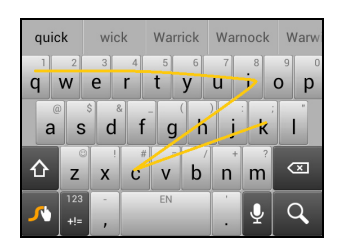

Druk op de Swype-toets en houd die ingedrukt voor het openen van instellingen, functies, updates, voorkeuren en help.

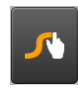

Tik op de knop **+!=** voor getallen en speciale tekens; tik op de pagina-toets (shift) voor meer opties.

Extra toetsen kunnen variëren, afhankelijk van de soort ingevoerde tekst. Er is bijvoorbeeld een toets met een smiley beschikbaar als een tekstbericht wordt ingevoerd. Net als bij de andere toetsen, houdt u ingedrukt voor extra opties.

Om de invoermethoden te wijzigen, opent u het **Meldingsgebied** ([Zie "Status- en](#page-17-1)  [meldingsgebied" op pagina](#page-17-1) 18.) en tikt u op **Invoer methode kiezen**.

#### **Teksthulp**

Het Swype-toetsenbord bevat diverse functies die u helpen bij het invoeren van de correcte tekst. In het menu **Toepassingen** tikt u op het pictogram **Instellingen** > **Taal en invoer** en tikt daarna op de knop **Instellingen** rechts van het **Swype**. U

kunt eveneens tikken op de Swype-toets en die vasthouden . Vanaf hier kunt u het volgende in- of uitschakelen:

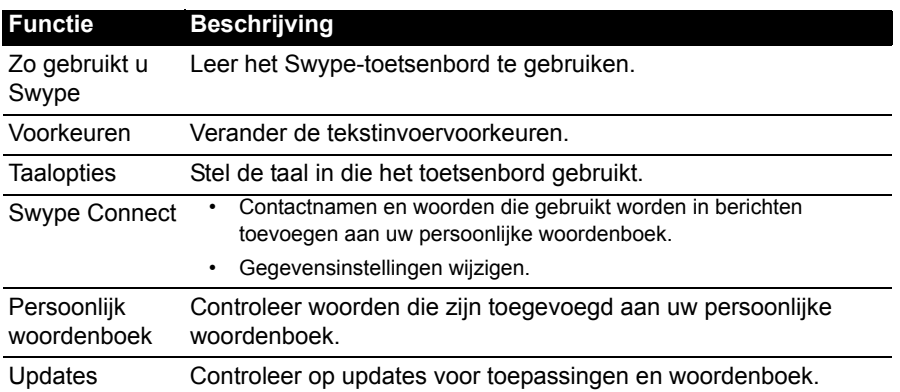

# <span id="page-13-0"></span>Het Beginscherm

Zodra de smartphone is opgestart, verschijnt het beginscherm. Via dit scherm heeft u snel toegang tot informatie en eenvoudige besturingselementen met widgets of snelkoppelingen. Deze tonen informatie, zoals de tijd en het weer, of bieden extra functionaliteit of directe toegang tot toepassingen en andere veelgebruikte functies van uw smartphone.

6

**Navigatie** Onderin het scherm staat de **toepassingklapper** die de standaardtoepassingen toont. Tik op een pictogram om de toepassing te openen. Tik op het pictogram **Toepassingen** in het midden van de toepassingklapper om uw toepassingen te bekijken. Om toepassingen te wijzigen, zie **["Pictogrammen in de](#page-16-0)** 

#### **[toepassingklapper wijzigen" op pagina 17](#page-16-0)**.

**Zoeken**

#### Zoeken

Om te zoeken naar toepassingen, bestanden of naar informatie op het Internet, tikt u op het pictogram **Google** in de linkerbovenhoek.

U voert eenvoudig de tekst in die u wilt en tikt op  $\mathbf Q$  of u tikt op één van de suggesties, toepassingen of bestanden die in de lijst worden weergegeven.

#### Zoeken met spraak

Wanneer zoeken met spraak ingeschakeld is, tikt u op de microfoon en spreekt u uw zoekopdracht in. [Zie "Zoeken met spraak" op pagina](#page-32-2) 33.

#### **Navigatie**

Om door menu's en opties te bladeren, worden er in de linkerbenedenhoek drie (of meer) pictogrammen weergegeven.

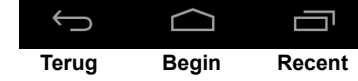

**Tijd en status**

**Toepassingmenu**

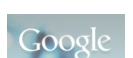

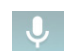

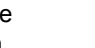

#### **Terug**

Tik op dit pictogram om terug te gaan naar de vorige pagina of om naar een hoger niveau in een menu te gaan. In sommige gevallen is dit pictogram wellicht vervangen door het pictogram *verbergen* (zoals wanneer het toetsenbord of de lijst met recente toepassingen wordt weergegeven).

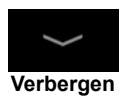

#### Begin

Tik op dit pictogram om direct naar het Beginscherm te gaan.

#### Recent

Tik op dit pictogram om recent geopende toepassingen te bekijken. Tik op een toepassing om die te openen of tik op een willekeurige plaats op het scherm om terug te keren naar het Beginscherm. [Zie "Multitasken" op pagina](#page-20-0) 21.

## Het uitgebreide Beginscherm

Het Beginscherm kan naar beide kanten van het scherm worden uitgeklapt, zodat u meer ruimte heeft om pictogrammen, widgets of functies toe te voegen. Bekijk het uitgebreide scherm door met een vinger naar links of rechts te slepen.

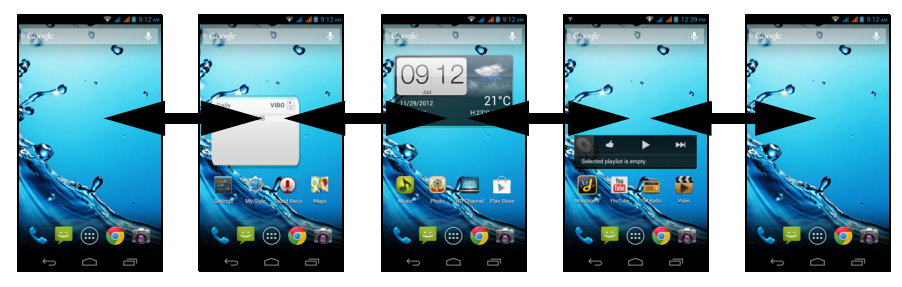

## <span id="page-14-0"></span>Het Beginscherm aanpassen

U kunt het Beginscherm aanpassen door snelkoppelingen van toepassingen of widgets toe te voegen of te verwijderen, of door de achtergrond te veranderen.

#### <span id="page-15-0"></span>Snelkoppelingen en widgets toevoegen en verwijderen

Om snelkoppelingen of widgets toe te voegen, tikt u op het menupictogram **Toepassingen** onderaan in het midden van het Beginscherm.

Tik op **APPS** om een lijst met snelkoppelingen naar toepassingen te zien, die u naar het Beginscherm kunt slepen.

Tik op **WIDGETS** om kleine toepassingen en koppelingen te bekijken (zoals aangepaste snelkoppelingen, contacten of bladwijzers) die u kunt toevoegen aan het Beginscherm. Widgets zijn kleine toepassingen die voortdurend geüpdatete informatie weergeven of zijn snelkoppelingen naar toepassingen of speciale functies.

Om een App of Widget naar het Beginscherm te verplaatsen, tikt u op een item en houdt dat vast totdat het geselecteerd is. Het Beginscherm zal open gaan. Sleept het item naar een willekeurige vrije zone op het scherm. Om informatie te zien over de app of widget sleept u die naar het pictogram boven in het scherm.

Om het item naar een ander Beginscherm te verplaatsen, versleept u het naar de zijkant van het scherm; het Beginscherm zal overschakelen naar het scherm in die richting. Laat het item los wanneer het zich in de correcte positie bevindt.

Verwijder een pictogram van het Beginscherm door op het pictogram te tikken en het pictogram van het Beginscherm naar **Verwijderen** boven in het scherm te slepen.

#### De grootte van widgets aanpassen

De grootte van sommige widgets kan worden aangepast. Zodra u een widget plaatst op het Beginscherm kunt u de grootte veranderen door de hoeken te verslepen.

Om de grootte van een widget aan te passen dat al op het Beginscherm staat, tikt u op de widget en houdt u die vast. Zodra het pictogram Verwijderen verschijnt, laat u de widget los. Wanneer de grootte van de widget aangepast kan worden, kunt u de zijden ervan verslepen om de grootte te wijzigen.

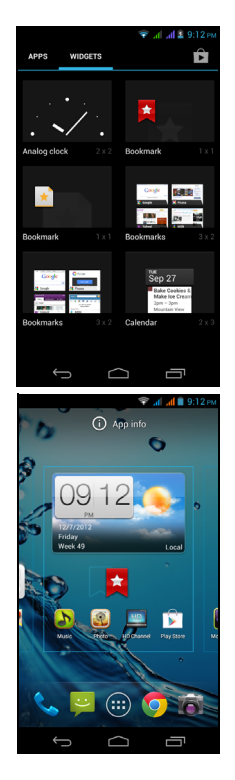

#### Mappen toevoegen of verwijderen

U kunt ook mappen toevoegen aan het Beginscherm. Om een nieuwe map aan te maken, versleept u het pictogram van een toepassing en plaatst u het op het pictogram van een andere toepassing in het Beginscherm. Daarmee zal een Naamloze map worden aangemaakt. Tik op het pictogram van de map en tikt dan op de naam van de map om die te wijzigen.

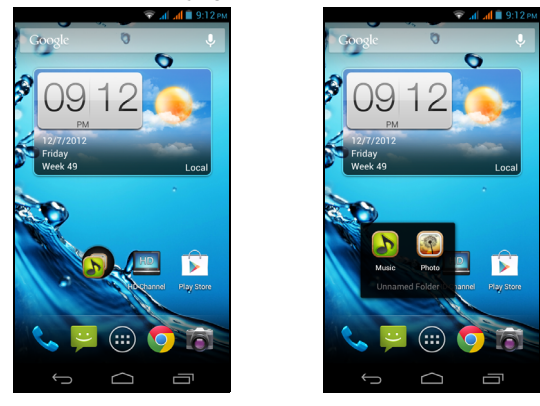

Om een snelkoppeling van een toepassing uit een map te verwijderen, tikt u op het pictogram van een map om de daarin opgenomen toepassingen weer te geven en tikt dan op het pictogram van de toepassing die u wilt verwijderen en houdt die vast. Versleep het pictogram naar **Verwijderen** dat boven in het scherm zal worden weergegeven.

Om een map te verwijderen, tikt u op een map en houd die vast en versleept de map dan naar **Verwijderen** dat boven in het scherm zal worden weergegeven.

#### <span id="page-16-0"></span>Pictogrammen in de toepassingklapper wijzigen

U kunt in de toepassingklapper pictogrammen instellen voor geïnstalleerde toepassingen. Open het menu **Toepassingen** en zoek de toepassing die u wilt toevoegen. Houd ingedrukt op het pictogram en versleep het naar een vrije positie in de klapper. Door de nieuwe toepassing naar een bestaande klapper te verslepen, zal er voor beide pictogrammen een map worden aangemaakt.

Verwijder een pictogram uit de klapper door op het pictogram te tikken en vast te houden om het te selecteren. Versleep het pictogram naar een andere locatie buiten de klapper of naar **Verwijderen** aan de bovenzijde van het scherm.

#### De achtergrond veranderen

Tik en houd vast op een zone in het Beginscherm. Tik op de tab **Achtergrond** om het vergrendelingsscherm en de achtergrond van het beginscherm te wijzigen. U kunt kiezen uit afbeeldingen die opgeslagen staan in de Galerie, Live achtergronden met bewegende of interactieve achtergronden of Video-achtergronden waarmee u video's kunt gebruiken als achtergrond.

#### <span id="page-17-0"></span>Het vergrendelingsscherm

Tik en houd vast op een zone in het Beginscherm. Tik op de tab **Vergrendelingsscherm-manager** om de pictogrammen van het vergrendelingsscherm in en uit te schakelen of te wijzigen welke pictogrammen er worden weergegeven.

#### Beginscherm-instellingen wijzigen

Tik en houd vast op een zone in het Beginscherm. Tik op de tab **Instellingen beginscherm** om de schuif-effecten te wijzigen. U kunt het overgangseffect wijzigen wanneer u door de verschillende schermen bladert. Daarnaast kunt u automatisch bladeren en cyclisch bladeren in- en uitschakelen.

## Het menu Toepassingen

Om het menu Toepassingen te openen, tikt u in het Beginscherm op **in** in het midden van de klapper.

De toepassingen worden weergegeven in alfabetische volgorde. Veeg de pagina naar links of naar rechts om meer toepassingen te zien. Wanneer u op de laatste toepassingenpagina bent, veegt u naar links om de op uw smartphone beschikbare widgets te zien of tikt u op **WIDGETS** aan de bovenzijde van de pagina.

Tik op het pictogram **Play Store** om Google Play te openen om apps en/of digitale media aan te kopen.

Om snel naar toepassingen of widgets te springen, tikt u op de tabbladen **APPS** of **WIDGETS** boven in het menu Toepassingen.

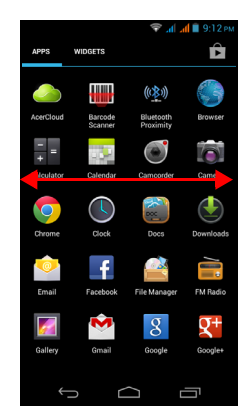

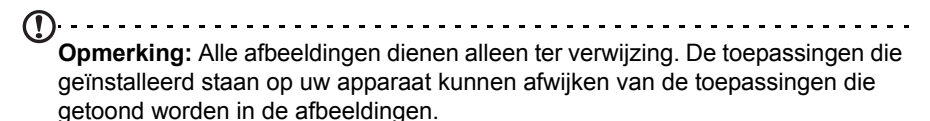

## <span id="page-17-1"></span>Status- en meldingsgebied

Het Meldingsgebied staat bovenin beeld.

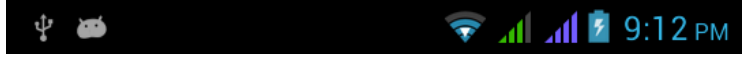

Dit gebied bevat diverse pictogrammen die u informeren over de telefoonstatus. In het linkerdeel van het Meldingsgebied verschijnen pictogrammen die nieuwe gebeurtenissen aangeven (zoals een nieuw bericht). De pictogrammen aan de rechterzijde geven signaalsterkte, verbinding, batterijstatus en de tijd aan.

Versleep het **Meldingsgebied** omlaag over het scherm om meer informatie over nieuwe gebeurtenissen te zien.

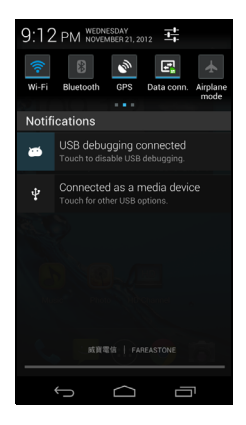

## Verbindingspictogrammen

 $\bigcap \cdot \cdot \cdot \cdot \cdot \cdot$ **Opmerking:** Verbindingspictogrammen worden in verschillende kleuren weergegeven wanneer u twee simkaarten geplaatst hebt.

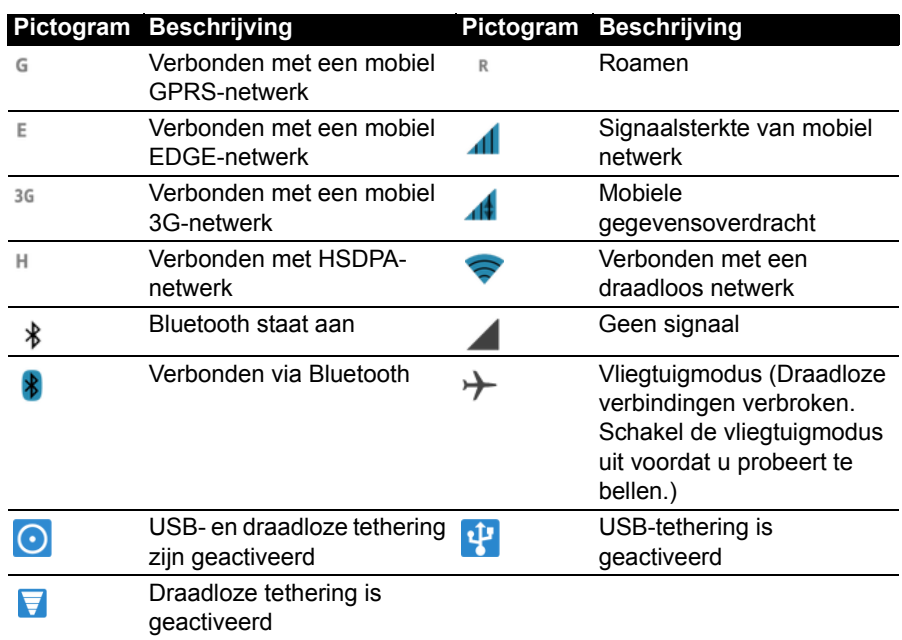

#### Batterij-pictogrammen

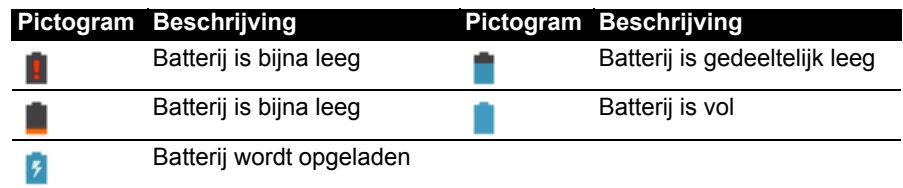

#### Meldingspictogrammen

#### $\textcircled{1}$ **Opmerking:** Meldingspictogrammen worden in verschillende kleuren weergegeven wanneer u twee simkaarten geplaatst hebt. <u>. . . . . . . . .</u>

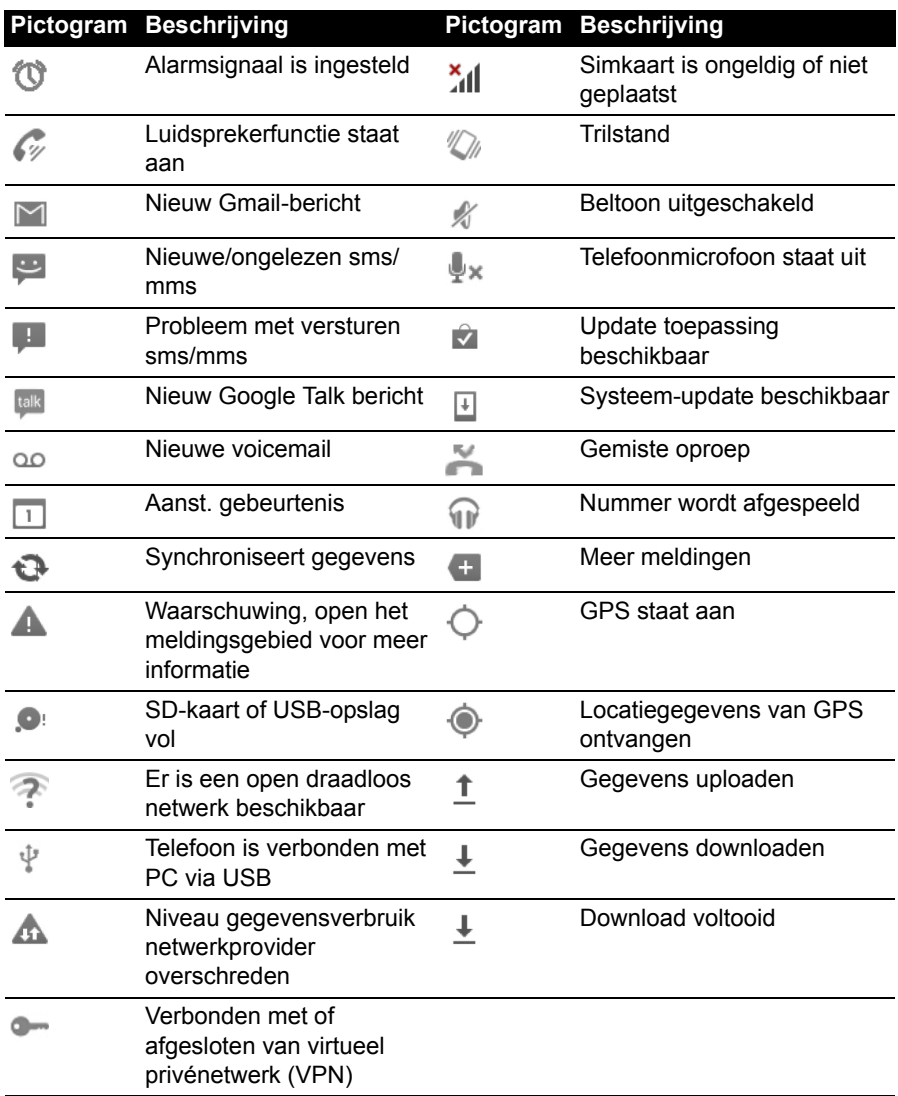

## <span id="page-20-0"></span>Multitasken

Diverse toepassingen kunnen tegelijk geactiveerd zijn. Start een nieuwe toepassing door op  $\leq$  te tikken om terug te keren naar het Beginscherm. Start vervolgens de nieuwe toepassing.

Om de actieve toepassingen te bekijken, tikt u op **. Tik** vervolgens op een pictogram om naar de betreffende toepassing te gaan.

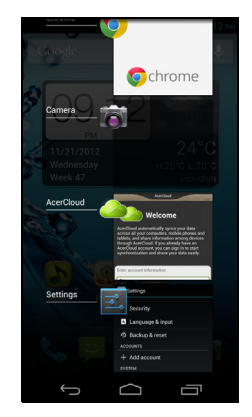

**® Tip**: U kunt de gebruiksduur van de batterij verlengen door toepassingen te sluiten die u niet meer gebruikt. U doet dit door op **Terug** of op **Menu** te drukken en kies vervolgens **Afsluiten** (indien beschikbaar).

# <span id="page-21-0"></span>**Contacten beheren**

# <span id="page-21-1"></span>Contactpersonen beheren

De smartphone bevat een telefoonboek waarmee u contacten in het intern geheugen of op de simkaart kunt opslaan.

Open de toepassing **Contacten** in het menu Toepassingen

of tik op de tab op het Toetsenblok om die te

bekijken.

Als er geen contacten op de telefoon staan, kunt u de contacten van uw Google-account importeren, een nieuw contact toevoegen of contacten importeren van uw simkaart of SD-kaart. Open de toepassing **Contacten** in het menu

Toepassingen en tik daarna op  $\mathbb{R}$  om een contact toe te

voegen,  $\mathbb Q$  om een contact te zoeken of tik op de knop **Menu** om het menu te openen.

## <span id="page-21-2"></span>Een contact toevoegen

Tik op  $\mathbb{Z}_+$  om een nieuw contact toe te voegen. U kunt ook de streepjescode van het profiel van een persoon scannen om de persoon toe te voegen aan uw contactlijst of groep.

Als u een contactpersoon maakt, selecteert u eerst de locatie waar u de informatie van de persoon wilt opslaan. U zult gevraagd worden informatie van de contactpersoon in te voeren, zoals naam, adres en telefoonnummer.

U kunt op de pagina naar beneden bladeren en tikken op **Een veld toevoegen** om items toe te voegen zoals:

- IM-adressen.
- Persoonlijke notities over de contactpersoon toevoegen.
- Fonetische naam
- Geef een koppeling naar een website op

Ken een afbeelding toe aan een contact door op de omtrek te tikken en kies of u een afbeelding uit de fotogalerie van de smartphone wilt kiezen of een foto wilt maken.

Wanneer u klaar bent, klikt u op **Gereed** boven in het scherm.

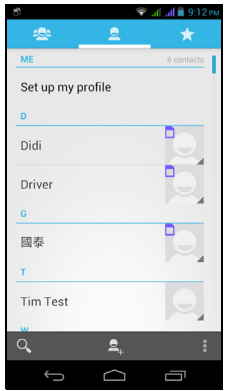

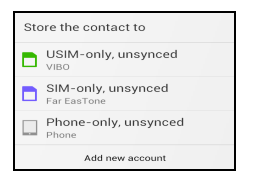

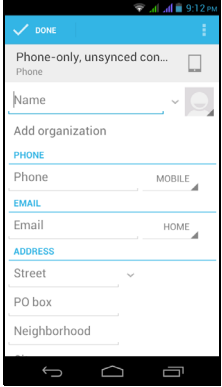

Door te tikken op de naam van het contact zal haar/zijn profiel worden

weergegeven. Tik op  $\mathbf{r}$  terwijl u het profiel van een contactpersoon bekijkt, om de

contactpersoon te bewerken, delen, verwijderen of af te drukken. U kunt ook een beltoon instellen voor de contactpersoon of de contactpersoon koppelen aan een simkaart.

**Tip:** U kunt ook een contact maken van een gebeld of ontvangen nummer. Zie **["Een gebeld nummer opslaan in contacten" op pagina 27](#page-26-0)**.. . . . . . . . . . . <span id="page-23-0"></span>In dit hoofdstuk vindt u informatie over het voeren van telefoongesprekken en over de diverse beschikbare opties tijdens een gesprek.

# <span id="page-23-1"></span>Voordat u kunt bellen

Controleer voordat u belt of de telefoonfunctie is ingeschakeld. Je kunt de status van de telefoon bevestigen via het Meldingsgebied.

#### **Opmerking**: Kleuren van status en meldingspictogrammen kunnen afwijken.

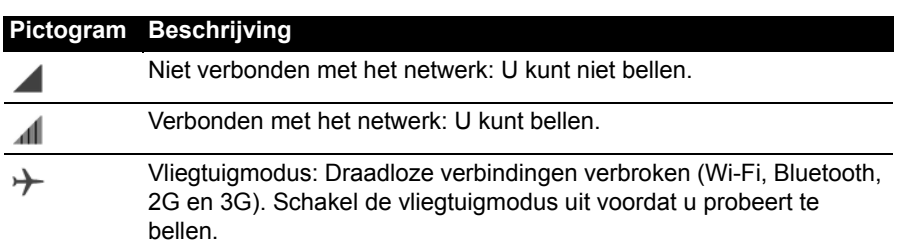

# <span id="page-23-2"></span>Bellen

- **Opmerking**: De telefoonfunctie moet worden ingeschakeld voordat kan worden gebeld.
- 1. Tik in het Beginscherm op **Telefoon** om de schermtoetsen te openen.
- 2. Voer het nummer in dat u wilt bellen.
- 3. Tik op  $\bigcup$  om het nummer te bellen.
- 4. Tik op **o**m het gesprek te beëindigen.

Als het gewenste contact wordt weergegeven, tikt u op de contactnaam om te bellen.

## Een nummer bellen vanuit Oproeplogboek

De oproepgeschiedenis kan worden geopend door te tikken op het tabblad **Oproeplogboek** boven in het scherm. Het toont recent ontvangen, gebelde en gemiste oproepen.

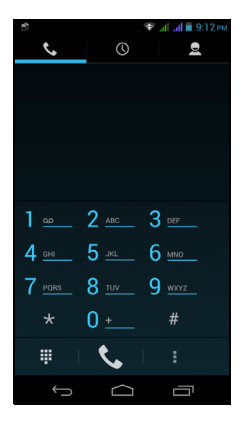

Tik op het telefoonpictogram om nogmaals te bellen. Om de details van het gesprek te bekijken, tikt u op het nummer of op de naam van de contactpersoon. Terwijl u de details van een gesprek bekijkt, tikt u op de knop **Menu** voor andere opties: **Verwijderen uit oproeplogboek**; **Nummer bewerken voor bellen**.

#### Gemiste oproepen weergeven

Gemiste oproepmeldingen worden weergegeven in de volgende drie gebieden:

- 1. Het Meldingsgebied met het pictogram voor de gemiste oproep. Open het **Meldingsgebied** en tik de gemiste-oproepmelding om de details van de gemiste oproep weer te geven.
- 2. Via het telefoonpictogram (het nummer in het vakie geeft het aantal gemiste) oproepen aan). Tik op **Telefoon** in het Beginscherm of in het menu Toepassingen om de details van de gemiste oproepen direct weer te geven.
- 3. Op het vergrendelingsscherm van de telefoon. Tik op de melding een verschuif die naar links of naar rechts om de gemiste-oproepdetails weer te geven.

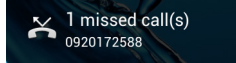

## Een van uw contacten bellen

#### Een contactpersoon uit het tabblad Contacten bellen

- 1. Tik op de tab **Contacten** boven in het scherm om uw contacten te bekijken.
- 2. Tik op de contactpersoon om die te bellen.

#### Een contactpersoon uit de toepassing Contacten bellen

- 1. Tik op **Contacten** in het menu Toepassingen om uw contacten te bekijken.
- 2. Tik op een contact om het profiel te openen.
- 3. Tik op het telefoonnummer van de contactpersoon om die te bellen.

#### Een internationaal nummer bellen

Als u een internationaal nummer belt, hoeft u het internationale voorvoegsel ('00', enz.) niet voor de landcode te plaatsen. Houd gewoon 0+ ingedrukt op het schermnummerblok totdat + op het scherm verschijnt.

. . . . . . . . . . . . . . . . . . .

**Waarschuwing: De kosten voor internationaal telefoneren verschillen, afhankelijk van het land dat u belt en uw netwerkaanbieder. Controleer altijd eerst de gesprekskosten van uw netwerkaanbieder, om een zeer hoge telefoonrekening tegen te gaan. Als u de smartphone in het buitenland gebruikt, worden roaming-kosten in rekening gebracht. Raadpleeg voordat u vertrekt uw netwerkaanbieder voor de kosten voor roaming in het land dat u bezoekt.**

Widget direct bellen

U kunt een widget voor het direct bellen van een contactpersoon toevoegen aan uw Beginscherm. Open het menu **Toepassingen** en tik dan op de tabblad **WIDGETS**. Tik en houd **Direct bellen** vast en u zult de widget op uw Beginscherm kunnen plaatsen**.** Nadat u die geplaatst hebt, kunt u een contact selecteren dat u aan die widget op uw Beginscherm wilt koppelen.

# <span id="page-25-0"></span>Het belscherm

Zodra u het nummer hebt gebeld, verschijnt het belscherm met daarop het nummer/ de contactpersoon waarmee u het gesprek voert, de gesprekstijd en de belopties.

Door te tikken op het pictogram **kunt u** het oproepvenster verkleinen om te worden weergegeven als een verplaatsbaar dialoogvenster in plaats van een volledig scherm. U kunt het "zwevende" dialoogvenster zelfs instellen als het standaard belscherm. Daarvoor opent u het **Meldingsgebied** en tikt u op de knop **Oproep zwevend**.

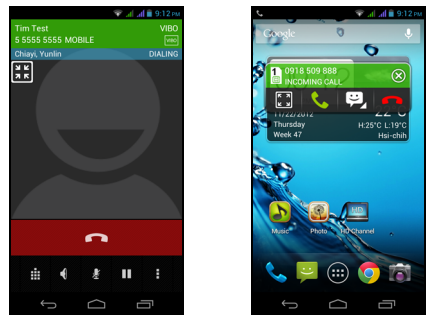

## Een gesprek beantwoorden of weigeren

Als u een gesprek ontvangt, wordt het nummer op het scherm weergegeven. Accepteer of weiger het gesprek door het desbetreffende pictogram te klikken en met uw vinger over het scherm te bewegen. Om het gesprek met een tekstbericht te

weigeren, versleept u het pictogram  $\ddot{\Xi}$  en selecteert dan een bericht.

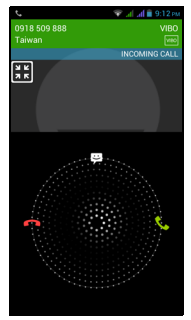

#### Een gesprek beëindigen

Beëindig een gesprek door in het belscherm op **te drukken**.

#### **Belopties**

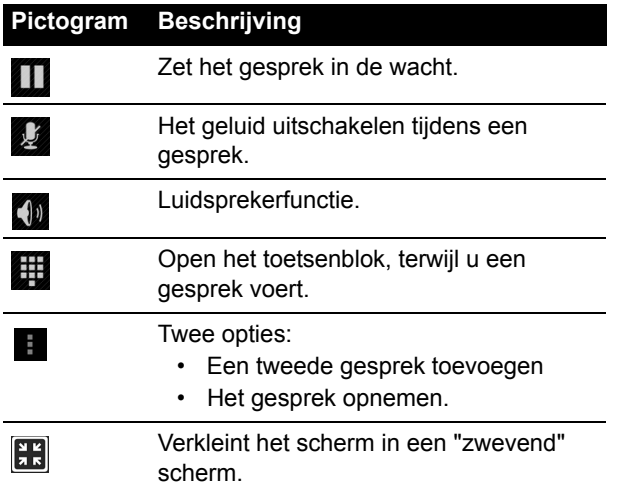

#### <span id="page-26-0"></span>Een gebeld nummer opslaan in contacten

U kunt een nummer dat u gebeld hebt opslaan in contacten zodat u het nummer later kunt gebruiken.

- 1. Kies het nummer in het tabblad **Oproeplogboek** en tik op **Toevoegen aan**  contacten<sup>2</sup>
- 2. Tik op **Nieuwe contact maken** en kies hoe de handeling wordt voltooid. Zie **["Een](#page-21-2)  [contact toevoegen" op pagina 22](#page-21-2)**.

#### Telefonische vergaderingen

Als er een gesprek in de wachtrij staat en een ander actief is, kunt u beide telefoongesprekken combineren in een telefonische vergadering.

Zodra het eerste gesprek is geactiveerd, tikt u op  $\mathcal{Q}_1$  om een tweede gesprek toe te

voegen. Tik op  $\bigstar$  om de telefonische vergadering te starten.

<span id="page-27-0"></span>U kunt Internetgesprekken via een draadloos netwerk plaatsen en ontvangen.

# <span id="page-27-1"></span>Een Internet-telefoonaccount toevoegen

Tik in het menu **Toepassingen** op **Instellingen** > **Oproepinstellingen** > **Internetgesprek**. Tik daarna op **Bellen via internet** > **Accounts** > **ACCOUNT TOEVOEGEN**. Voer **Gebruikersnaam**, **Wachtwoord** en **Server** accounts in. U kunt ook optionele instellingen configureren zoals Verificatie gebruikersnaam, Schermnaam, Uitgaand proxy-adres, Poortnummer, Transporttype en Keepalive verzenden.

# <span id="page-27-2"></span>Een Internet-telefoonaccount bewerken of verwijderen

Open een bestaand Internet-telefoonaccount en maak de gewenste aanpassingen in de gegevens van het SIP-account. Tik op **Opslaan** om uw wijzigingen op te slaan, tik op de knop **Menu** en daarna op **Negeren** om de wijzigingen te negeren**,** of tik op de knop **Menu** en selecteer daarna **Account verwijderen** om de bestaande account te verwijderen.

# <span id="page-27-3"></span>Bellen via Internet gebruiken

U kunt uw telefoon configureren om te bellen via Internet (wanneer u verbonden bent met Wi-Fi) voor alle gesprekken, alleen voor Internetgesprekken of om daar elke keer dat u een gesprek plaatst, naar te vragen.

# <span id="page-27-4"></span>Internetgesprekken ontvangen

U kunt uw telefoon configureren om Internetgesprekken te ontvangen die gemaakt zijn naar een Internettelefoonaccount die u hebt toegevoegd aan uw telefoon. Om Internetgesprekken te ontvangen, tikt u in het menu **Toepassingen** op **Instellingen** > **Oproepinstellingen** > **Internetgesprek**. Tik daarna op **Bellen via internet** > **Accounts** en controleer of het vakje **Inkomende gesprekken ontvangen** aangevinkt is.

## <span id="page-27-5"></span>Naar het Internet-beladres van een contactpersoon bellen

U moet een Internet-beladres toevoegen aan een contact om een Internetgesprek naar dat contact te kunnen plaatsen.

Om een Internetgesprek te plaatsen, opent u **Contacten** in het Beginscherm of in het menu Toepassingen. Tik op het contact om zijn/haar profiel te openen en tik daarna op het Internet-beladres om het gesprek te plaatsen.

# <span id="page-28-0"></span>Een telefoonnummer bellen met gebruik van Bellen via Internet

Wanneer uw telefoon geconfirmeerd hebt om voor alle gesprekken Bellen via Internet te gebruiken of om daar voor ieder gesprek naar te vragen, kunt u ook een telefoonnummer bellen via het Internet, wanneer u verbonden bent met een draadloos netwerk.

Kies het nummer en tik op  $\bigcup$  of kies het contact dat u wilt bellen en tik dan op het Internet-telefoonaccount dat u wilt gebruiken om naar te bellen.

**Belangrijk**: Om een telefoonnummer te bellen met gebruik van Bellen via Internet is het vereist dat uw serviceprovider die service ondersteunt; het kan extra kosten met zich meebrengen. Neem contact op met uw serviceprovider als u vragen hebt.

<u>. . . . . . . . . . . .</u>

# <span id="page-29-0"></span>**Berichten**

In dit hoofdstuk zal u worden getoond hoe u op uw smartphone de instellingen maakt voor **Telefoonberichten**, **Sociale netwerkberichten** en **Sociale gebeurtenissen** en hoe u die gebruikt.

Alle sms- en mms-berichten zijn toegankelijk via **Berichten**. Berichten ordent ontvangen en verzonden berichten automatisch in reeksen.

Open Berichten door op **Berichten in het Beginscherm te tikken**.

**Opmerking**: Wanneer u twee simkaarten in de telefoon geplaatst hebt, zal u gevraagd worden welke simkaart gebruikt moet worden voordat het bericht wordt verzonden. Om een simkaart te selecteren, hoeft u slechts op de naam van de provider te tikken.

## <span id="page-29-1"></span>Een nieuw bericht maken

U kunt uw telefoon gebruiken om telefoon (sms- en mms) berichten te schrijven.

Tik op  $\Box$  om een nieuw bericht te schrijven.

Tik op  $\mathbb{S}_+$  of voer telefoonnummer of naam in van de ontvanger in het veld **Aan**. Suggesties voor contactpersonen verschijnen in een keuzelijst onder het tekstveld. Tik op de naam van de contactpersoon om een gesuggereerde naam te kiezen. Nadat u de gewenste

contacten geselecteerd hebt, tikt u op  $\mathbf{E}_{+}$  onderin het scherm.

Voer uw tekst in het tekstvak met het label **Typ bericht** in.

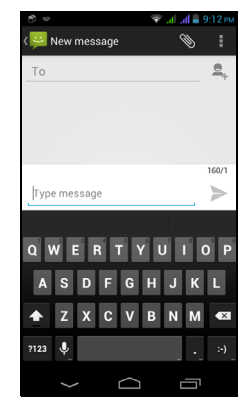

. . . . . . . . . . . . . . **Opmerking**: SMS-berichten mogen maximaal 160 tekens lang zijn. Als het bericht langer is dan 160 tekens, wordt het verzonden als verscheidene gekoppelde berichten. De meeste telefoons voegen gekoppelde berichten automatisch samen, zodat de ontvanger één lang bericht ziet. Bepaalde oudere telefoons bevatten deze functie echter niet.

Tik op de Menutoets om de beschikbare opties voor het maken van een nieuw bericht te zien. De opties zijn afhankelijk van de status van het bericht.

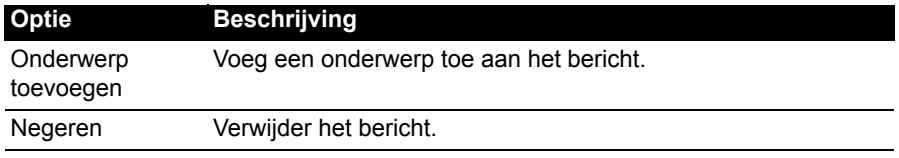

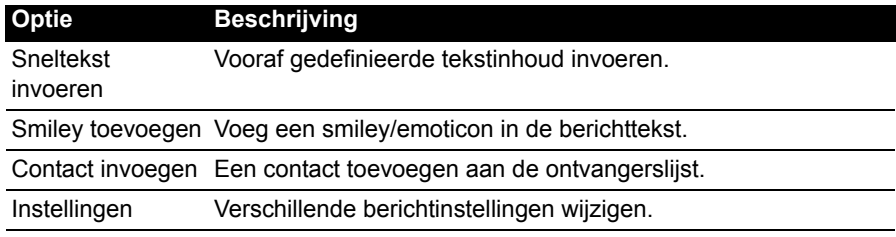

# <span id="page-30-0"></span>Een bericht beantwoorden

Wanneer een nieuw tekstbericht binnenkomt, verschijnt een berichtpictogram in het Meldingsgebied en geeft het berichtpictogram onder in de telefoon het aantal ongelezen berichten weer.

Tik op **Berichten** in het Beginscherm om de berichtlijst weer te geven of het **Meldingsgebied** te openen om een samenvatting van het bericht te zien. Tik op de samenvatting om de berichtlijst te openen.

Beantwoord een sms- of mms-bericht om het bericht uit de berichtlijst te openen. Voer uw tekst in het tekstvak met het label **Typ bericht** in. Tik op de Menutoets om de beschikbare opties te zien.

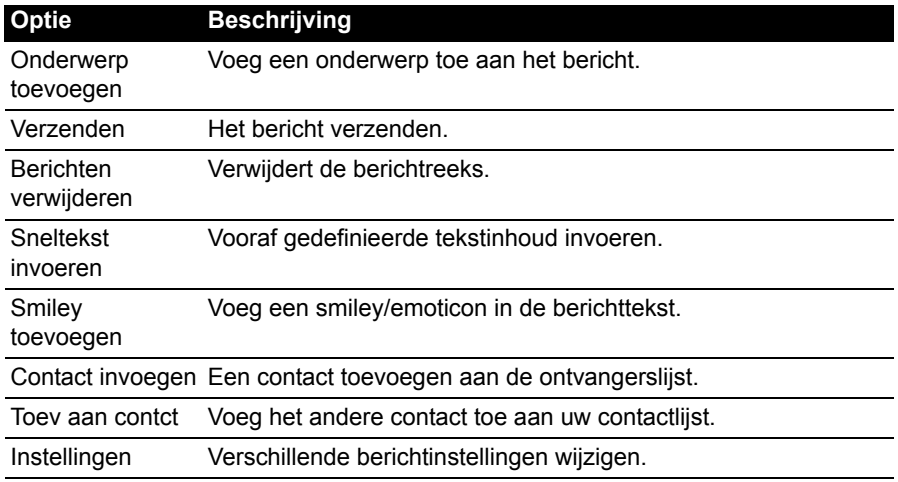

## <span id="page-30-1"></span>Mms-berichten

Mms-berichten lijken op tekstberichten, maar bieden extra mogelijkheden door het toevoegen van multimediabestanden zoals foto's, audio- of videoclips. Elk mmsbericht kan maximaal 300 kB groot zijn.

**Opmerking**: U moet een mms-profiel instellen voordat u mms-berichten kunt verzenden. Normaal gesproken stelt de smartphone het profiel in op grond van de gegevens die van de netwerkbieder worden opgehaald.

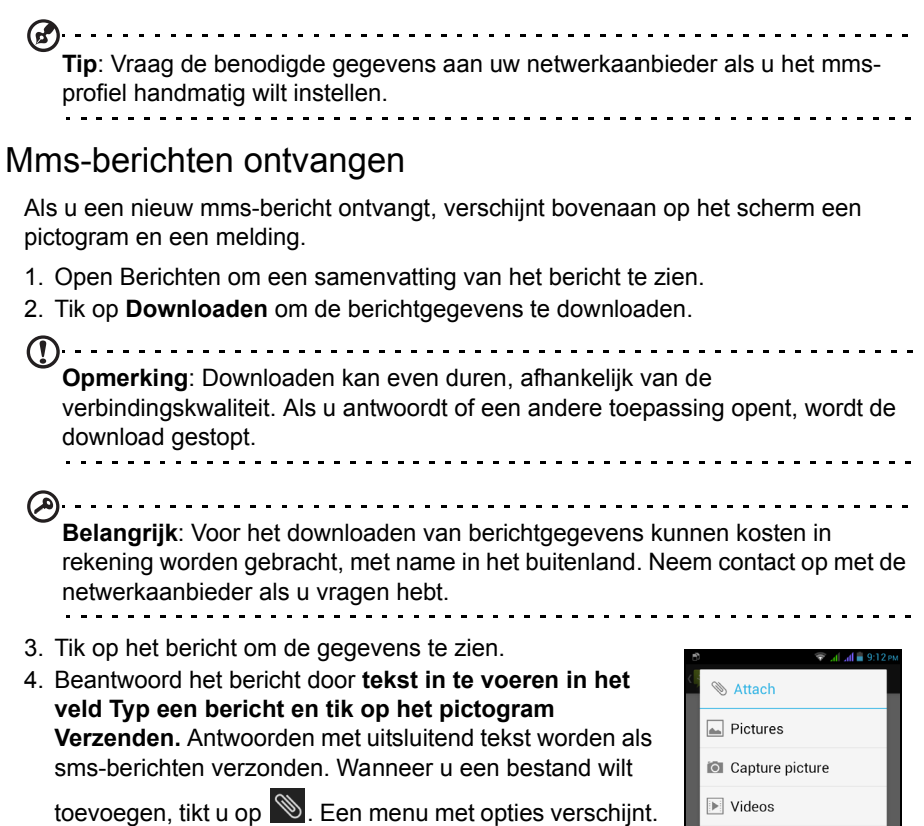

5. Als u het bericht heeft geschreven, tikt u op **Menu** en vervolgens op **Verzenden**.

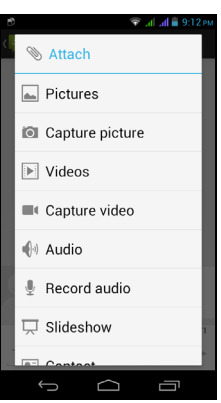

# <span id="page-32-1"></span><span id="page-32-0"></span>Internet verkennen

Om te kunnen internetten met de smartphone moet u verbonden zijn met een draadloos netwerk of een gegevensnetwerk.

## De browser gebruiken

Start met internetten door op **Chrome** in het Beginscherm te tikken of open het menu Toepassingenmenu en kies **Chrome**. Open een nieuwe website door op het adresvak bovenin op de pagina te tikken. Voer het adres in met het toetsenbord en tik op **Gaan**. U kunt pagina's in- en uitzoomen door uw vingers naar elkaar of uit elkaar te bewegen.

Voor vooruit- of terugbladeren in de geschiedenis van uw browser, bladwijzers bekijken,

browserinstellingen aanpassen en het uitvoeren van andere taken, tikt u op de knop **Menu**.

Met Chrome kunt u meerdere

pagina's openen. Tik op **D** boven in iedere webpagina om al uw open tabbladen weer te geven (tik nogmaals om die te sluiten). Tik op

een tab uit de lijst om die te openen. Tik op **Nieuw tabblad** om een nieuw tabblad te openen. Het getal in het pictogram geeft het aantal geopende tabbladen weer.

## <span id="page-32-2"></span>Zoeken met spraak

**Opmerking**: Zoeken met spraak is uitsluitend in bepaalde regio's beschikbaar.

Met spraakacties kunt u tekstberichten verzenden, bellen, e-mails verzenden, routebeschrijvingen naar vestigingen zoeken, vestigingen automatisch bellen,

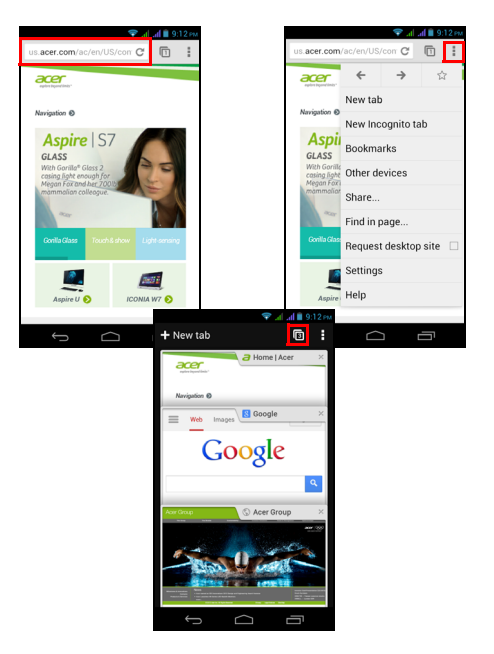

zoeken op internet en zelfs uzelf notities sturen. Open Zoeken met spraak in het menu Toepassingen of tik  $\Box$  in het Beginscherm op.

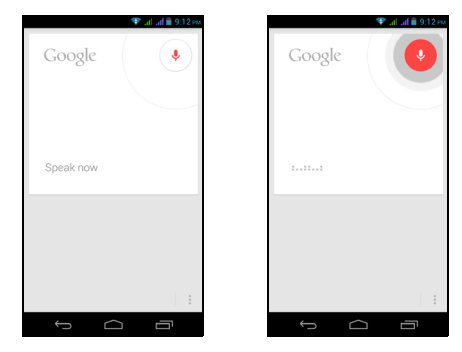

# <span id="page-33-0"></span>Google-e-mail instellen

- 1. Zorg dat de smartphone is verbonden met een gegevens- of Wi-Fi-verbinding.
- 2. Tik in het menu Toepassingen op **Gmail**.

Als nog geen adres en wachtwoord van het Google-account is ingevoerd toen de telefoon voor het eerst werd gestart, volgt u de instructies op het scherm.

# <span id="page-33-1"></span>Een e-mail schrijven

- 1. Zorg dat de smartphone is verbonden met een gegevens- of Wi-Fi-verbinding.
- 2. Tik in het menu Toepassingen op **Gmail**.
- 3. Tik op  $\blacksquare_+$ .
- 4. Voer het e-mailadres van de ontvanger in, het onderwerp en het bericht zelf.
- 5. Als het bericht klaar is, tikt u op  $\geq$ .

# <span id="page-33-2"></span>E-mail instellen

Met de smartphone kunt u uw e-mail lezen. De meeste internetaanbieders kunnen in twee stappen worden ingesteld. In het menu Toepassingen tikt u op **E-mail** om te beginnen met het instellen van uw e-mailaccount.

Indien nodig voert u uw e-mailadres in en tikt u op **Handmatig instellen** om deze parameters handmatig in te stellen. Tik op **Volgende** om de instellingen te voltooien.

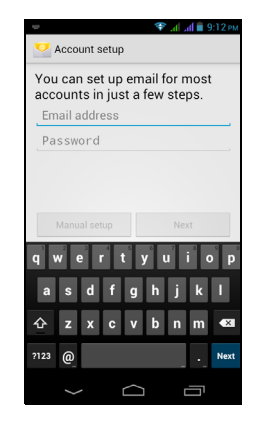

#### Google Play

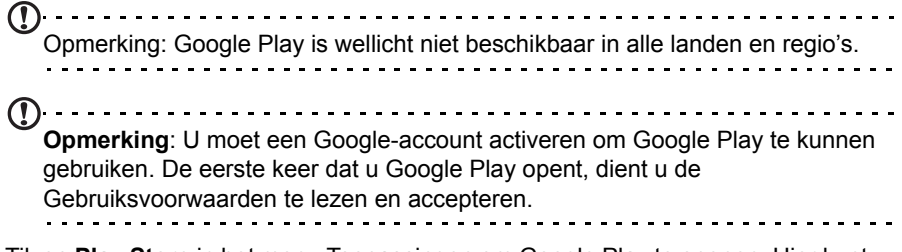

Tik op **Play Store** in het menu Toepassingen om Google Play te openen. Hier kunt u diverse extra programma's en toepassingen verkrijgen om de functionaliteit van de smartphone te verbeteren.

```
Opmerking: Het materiaal en ontwerp van Google Play verschilt per regio. In 
enkele regio's kunt bijvoorbeeld ook films, boeken, tijdschriften en muziek 
kopen. Updates kunnen nieuwe categorieën toevoegen of wijzigingen 
aanbrengen in de wijze waarop door Google Play wordt genavigeerd.
                         . . . . . . . . . .
```
U kunt door de winkel bladeren op categorie of op het zoekpictogram tikken om een specifieke toepassing te zoeken.

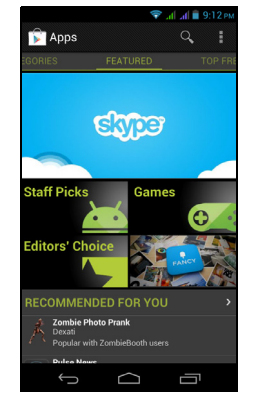

Zodra een toepassing is geselecteerd, tikt u op **Installeren** om de toepassing te downloaden en te installeren. U wordt verteld welke diensten (contactinformatie, draadloze toegang, GPS, etc.) de toepassing nodig heeft om correct te kunnen functioneren. Wanneer geen van deze diensten er ongewoon uitziet, tikt u op **Accepteren en downloaden** om verder te gaan met de installatie.

U kunt de voortgang van de download zowel bijhouden op de pagina van de app als op de smartphone.

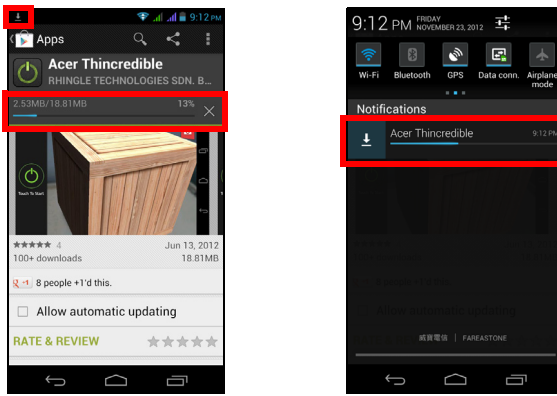

**Belangrijk**: Voor enkele toepassingen moet eventueel worden betaald voordat u ze kunt downloaden. U hebt een Google Checkout-account nodig om voor deze toepassingen te kunnen betalen of een creditcardnummer dat gekoppeld is aan uw Google-account.

#### Gedownloade toepassingen gebruiken

Nadat u een toepassing gedownload en geïnstalleerd hebt, kunt u die terugvinden in de secties APPS of WIDGETS in het Toepassingenmenu.

Sommige toepassingen plaatsen zowel een App als een widget of alleen maar een widget (en geen pictogram van de app). [Zie "Het Beginscherm aanpassen" op](#page-14-0)  [pagina](#page-14-0) 15.

#### Gedownloade toepassingen verwijderen

Zodra een toepassing is gedownload en geïnstalleerd, kunt u de toepassing verwijderen uit het menu Toepassingen door het pictogram van de toepassing ingedrukt te houden en het naar de prullenbak **Verwijderen** inksboven in het beginscherm te slepen.

```
Opmerking: Door een app te verwijderen van het beginscherm, wordt alleen de 
snelkoppeling verwijderd. Zie "Snelkoppelingen en widgets toevoegen en 
verwijderen" op pagina 16.
```
Ook kunt u gaan naar **Instellingen** in het toepassingenmenu en **Apps** selecteren. Tik op de toepassing die u wilt verwijderen, tik op **Verwijderen** en bevestig.
# Kaarten, navigatie, plaatsen en breedtegraad

Ontvang gemakkelijk te volgen aanwijzingen bij het gebruik van Google Maps, bekijk de verkeerssituatie in real-time en navigeer met gedetailleerde instructies met Navigatie, bekijk op Google Maps waar uw vrienden, poi's en plaatselijke bedrijven zich bevinden met gebruik van Plaatsen en Breedtegraad.

 $\circ$ **Belangrijk**: De kaarten hebben geen informatie over elke locatie. . . . . . . . . . . . . . . . .

## De kaart gebruiken

Tik op het Kaarten-pictogram in het toepassingenmenu. Sleep met uw vinger over de map om hem te verplaatsen.

In- en uitzoomen:

- 1. Tik tweemaal op een locatie op de kaart om op de locatie in te zoomen en tik één maal om uit te zoomen of
- 2. Raak met twee vingers tegelijk een gebied aan en spreid ze om in te zoomen of breng ze naar elkaar om uit te zoomen.

**Belangrijk**: Niet alle zoomniveaus zijn beschikbaar voor alle locaties.د عامل عامل عام

AcerCloud is een persoonlijke cloudservice waarmee u via het internet toegang kunt krijgen tot uw bestanden en ervoor kunt zorgen dat uw belangrijkste bestanden altijd up-to-date zijn. Met uw persoonlijke cloud kunnen al uw apparaten (PC, tablet, telefoon) waarop AcerCloud geïnstalleerd is, toegang krijgen tot bestanden op uw centrale cloud-pc. Open het menu **Toepassingen** en tik op **AcerCloud**.

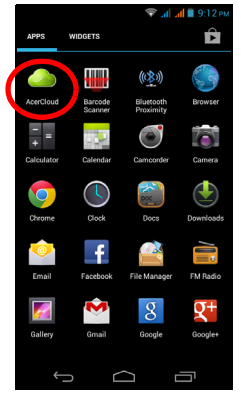

Voor meer informatie bezoekt u de AcerCloud-website:

#### **www.acer.com/acercloud**

(!) --------------------**Opmerking**: Om toegang te krijgen tot bestanden op andere apparaten, moet uw cloud-pc actief zijn en verbonden met het internet. Wanneer uw pc beschikt over Always Connect, kan uw pc in de Slaapstand staan, maar moet die aangesloten zijn op het stroomnet (niet op batterijstroom).

# AcerCloud instellen voor Windows 7

Om AcerCloud te installeren op een pc zonder AcerCloud, kunt u het installatieprogramma van AcerCloud downloaden van de AcerCloud website (https://www.cloud.acer.com/ops/downloads) en het AcerCloudinstallatieprogramma selecteren in het Windows-gedeelte.

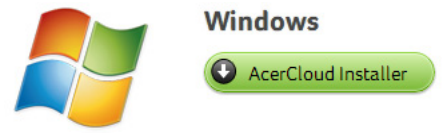

Na de download, dubbelklikt u op het installatieprogramma en volgt u de instructies om AcerCloud te installeren.

 $\mathbf{0}$  ..... AcerCloud is ontworpen voor Windows 7 en Windows 8. Het is niet compatibel met oudere Windows-besturingssystemen of MAC OS X.

## AcerCloud installeren

Dubbelklik op het pictogram **AcerCloud** en dubbelklik daarna op **AcerCloudSetup**. Volg de instructies om AcerCloud te installeren.

### Meld u aan met uw Acer-ID

Start het **AcerCloud**-programma via het bureaublad of het Menu Start.

Wanneer u al beschikt over een Acer-ID, gebruikt u uw e-mailadres en een wachtwoord om u aan te melden bij uw AcerCloud-account.

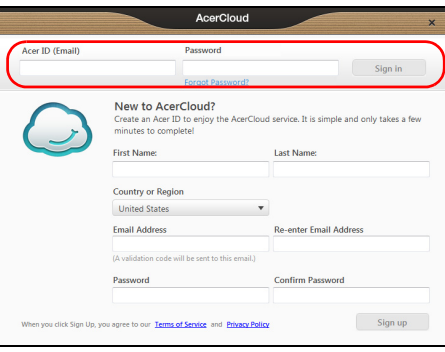

### Een AcerCloud-ID aanmaken

Wanneer u nog geen AcerCloud-ID hebt, moet u zich eerst registreren voor een AcerCloud-account. Dat kunt u vanaf een smartphone doen. Open het menu **Toepassingen**, tik op **AcerCloud**, tik daarna op **Registreren voor een Acer-ID** en voer de gevraagde gegevens in.

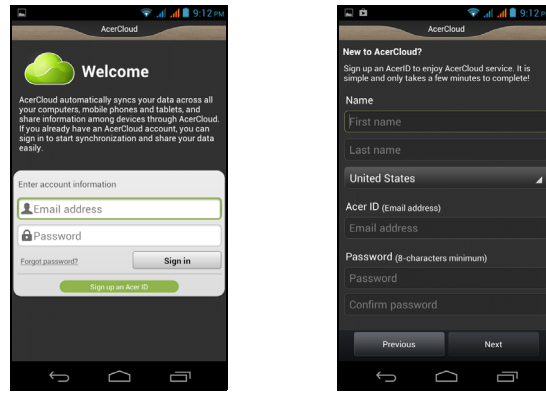

------------------------------Noteer het e-mailadres en het wachtwoord dat u gebruikt hebt voor uw AcerCloud-ID. U moet deze informatie gebruiken om u vanaf elk apparaat aan te melden voor bij de AcerCloud-service. Volg de instructies voor de registratie van een nieuwe Acer-ID.

Nadat u de informatie ingevoerd hebt, tikt u op **Volgende** om een Acer-ID aan te vragen. Controleer uw e-mailaccount voor een activeringsbericht van de Acer-ID en klik op de link om uw Acer-ID-apparaat te activeren.

## AcerCloud-opties

Wanneer u AcerCloud installeert, beschikt u over verschillende opties. Selecteer de opties die nuttig zijn voor uw pc en klik op **Volgende** om de installatie te voltooien:

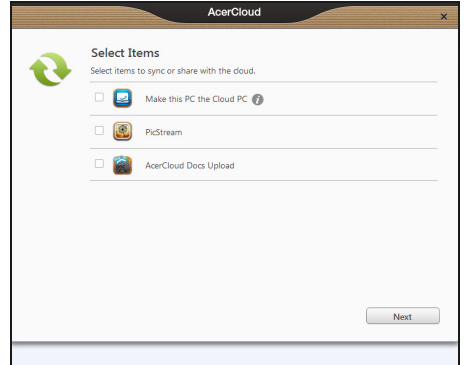

**PicStream** - Maak vakantiefoto's met uw smartphone en deel die met andere smartapparaten. Van uw foto's zal constant een back-up gemaakt worden naar uw Cloud PC (zie onderstaand) en zullen gedurende 30 dagen toegankelijk zijn op uw persoonlijke cloud en op andere apparaten.

**Maak deze pc tot uw cloud-pc** - U moet één pc (en niet meer dan één) instellen als uw cloud-pc. Kopieën van alle gegevens die worden toegevoegd aan uw persoonlijke cloud (bijv. met PicStream) zullen worden overgezet naar uw cloud pc en de inhoud van deze pc zal beschikbaar zijn voor uw overige AcerCloudapparaten.

 $\circ$ **Belangrijk:** Wanneer u al een cloud-pc hebt, dient u deze optie NIET te selecteren. Uw cloud-pc dient te zijn verbonden met het internet en te beschikken over voldoende opslag voor al uw mediagegevens. **AcerCloud Docs Upload** - Wanneer u een document bijwerkt en opslaat op uw pc, zal het document in uw persoonlijke cloud geplaatst worden en worden gestreamd naar andere apparaten. Documenten zullen gedurende 30 dagen toegankelijk zijn op uw persoonlijke cloud. U kunt documenten downloaden naar andere apparaten voor langdurige opslag.  $\Omega$ **Opmerking:** Wanneer AcerCloud Docs Upload niet beschikbaar is, klikt u op het AcerCloud-pictogram in het meldingsgebied (rechterbenedenhoek van het Windowsbureaublad) en selecteert u **Controleren op updates** om AcerCloud Docs te installeren. **Opmerking:** U kunt deze AcerCloud-instellingen openen en wijzigen via het AcerCloudpictogram in het Meldingsgebied (de rechterbenedenhoek van het Windows-bureaublad). Klik op het AcerCloud-pictogram en selecteer daarna **AcerCloud openen** om het venster instellingen te bekijken.

Uw smartphone heeft aan de achterzijde een 5-megapixel digitale met een 0,3 megapixel naar de voorzijde gerichte camerafunctie. In dit hoofdstuk vindt u alle informatie over het maken van foto's en video's met de smartphone.

Om de camera te activeren, tikt u op **Camera** in het Beginscherm of opent u het menu Toepassingen en tikt u op **Camera**.

# Indicatoren en pictogrammen van de camera

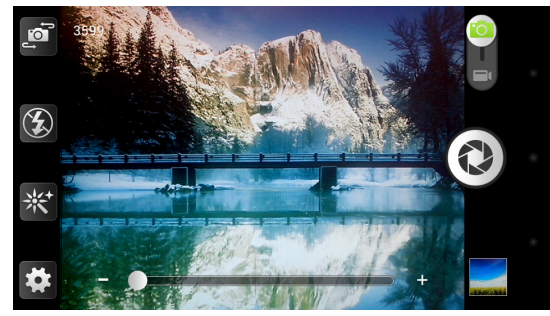

In her cameravenster bevinden zich bedieningselementen aan beide zijden van de afbeelding. Klik op het gebied van de afbeelding dat u tot het scherpstelpunt wilt maken voor de autofocus-lens. Tik op de schuif om in of uit te zoomen.

Tik op  $\textcircled{c}$  om een foto te maken. Tik op de miniatuur in de rechterbenedenhoek om de galerie te openen.

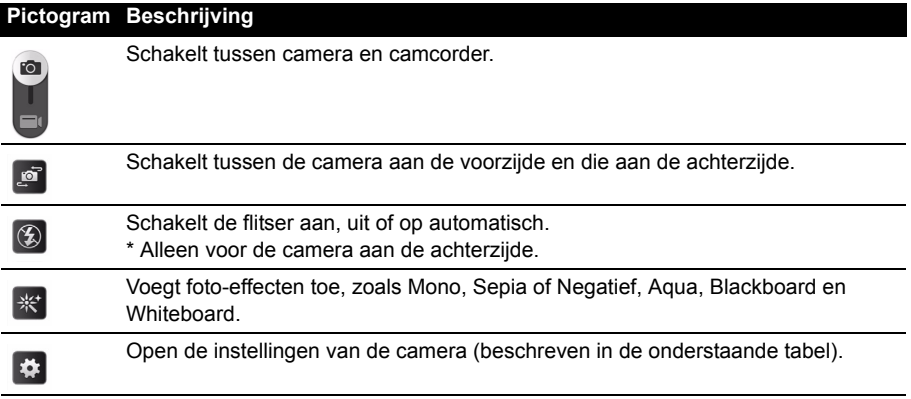

# Menu Camera-instellingen

U kunt de instellingen aanpassen door op de instellingenknop  $\bigoplus$  te tikken. De menu-opties zijn:

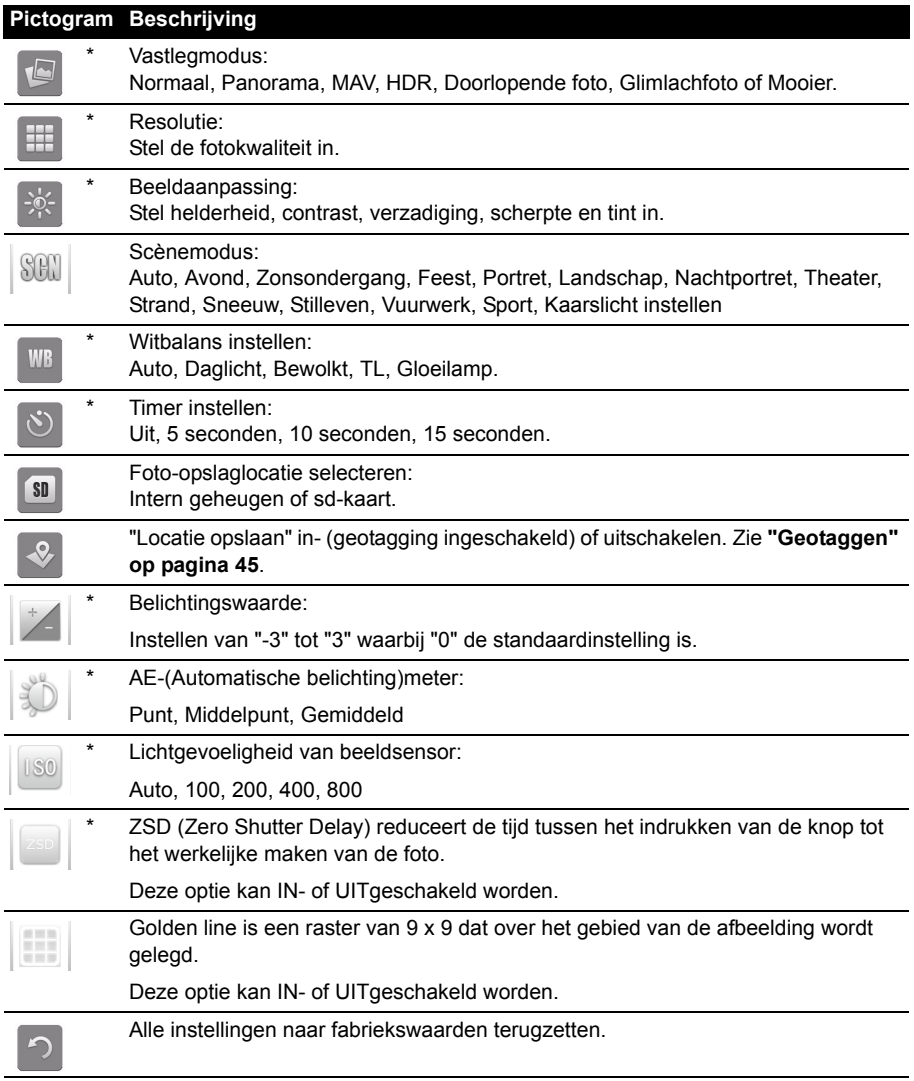

\* Alleen voor de camera aan de achterzijde.

# Een foto maken

- 1. Zorg dat de instellingen zijn aangepast zoals hierboven is beschreven.
- 2. Zoek het beeld in de zoeker en houd de smartphone stil.
- 3. Indien nodig zoomt u in of uit.
- 4. Tik op  $\textcircled{2}$  of druk op de cameraknop om een foto te maken.

## Een panoramafoto maken

In de panoramamodus kunt u een serie van vijf foto's maken die de cameratoepassing aan elkaar zal "hechten" om er een grote afbeelding van te maken.

- 1. Een panoramafoto maken, de panoramische opnamemodus selecteren  $\Box$ .
- 2. Voor het maken van een foto plaatst u de camera aan een eindpunt van de panoramische scène (het uiterste punt links, rechts, boven of onder).
- 3. Druk de cameraknop in om de eerste foto te maken; verplaats en draai de camera dan voorzichtig naar links of naar rechts om het volgende beeld van de scène te maken.
	- Een blauwe stip toont u het centrum van het volgende beeld; plaats de camera zo dat de stip zich in het centrum van het scherm bevindt; de smartphone zal dan automatisch een beeld vastleggen en het centrum van het volgende gedeelte van de afbeelding selecteren. Herhaal deze handeling om alle beelden vastleggen.

. . . . . . . . . . . . . . . . . . . . . **Opmerking:** Wanneer voor het maken van de panoramafoto minder dan vijf beelden voldoende zijn, tikt u op het pictogram van het vinkje om het selectieproces te stoppen en de vastgelegde beelden te verwerken.

De cameratoepassing zal de beelden verwerken en één enkele uitgebreide afbeelding opslaan in de galerij van uw smartphone.

 $\mathbf{0}$  . . . . . . **. . . . . . . . . . . . .** . **Opmerking:** Panoramische beelden werken het beste met statische buitenopnames.

Voorwerpen die te dicht bij de camera staan of brede rechte hoeken hebben, kunnen voor verwarring zorgen tijdens het detectieproces.

## Instellingenmenu van camcorder

Tik op  $\Box$  om de camcorder in te schakelen. Tik  $\Box$  om demping in te schakelen en tik nogmaals om die uit te schakelen.

U kunt de instellingen aanpassen door op de instellingenknop tot te tikken. De menu-opties zijn:

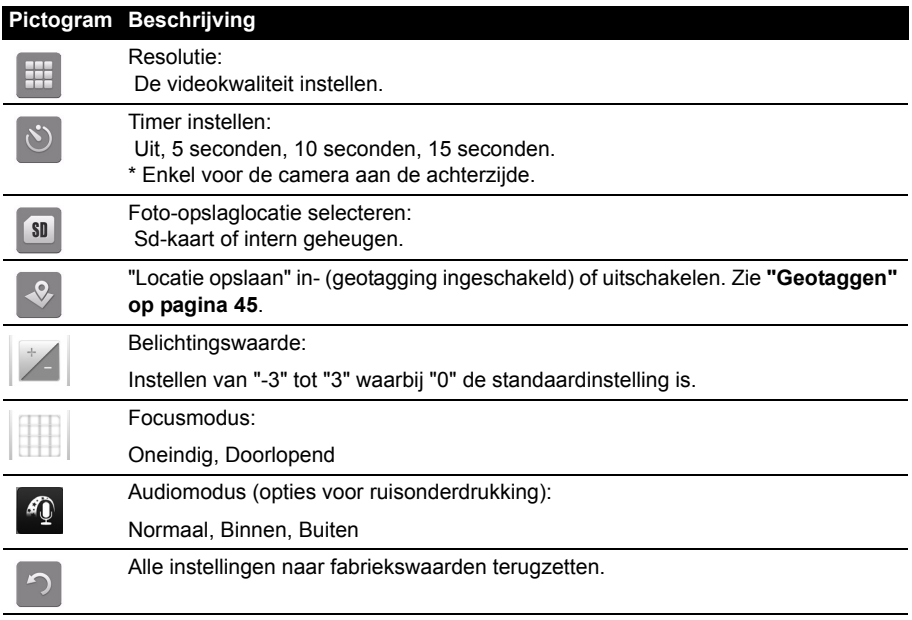

# Een video opnemen

- 1. Richt op het onderwerp en houd de smartphone stil. Zoom naar wens in of uit.
- 2. Tik op  $\odot$  om de opname te starten. Tik nogmaals om de opname te stoppen.

## Ondersteunde formaten

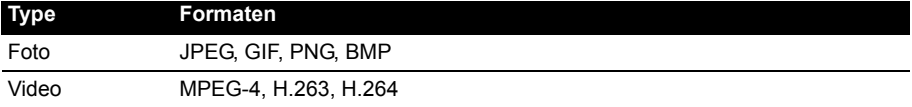

# Foto's en video's weergeven

Als u een foto of video hebt gemaakt, wordt deze automatisch opgeslagen.

Zodra u een foto of video hebt gemaakt, kunt u deze bekijken in de Galerie door op de miniatuur in de rechterbenedenhoek te tikken. U kunt ook het menu **Toepassingen** openen en op **Galerie** tikken. In de Galerie kunt u het bestand direct via diverse diensten delen.

**Opmerking**: Opties voor delen verschillen per bestandstype.

# <span id="page-44-0"></span>**Geotaggen**

Met geotaggen kunt u de locatie waar een foto genomen is in de foto zelf opslaan.

Om geotags te kunnen weergeven, moeten foto's worden gemaakt met de optie **Locatie opslaan** geactiveerd in de camera-instellingen.

Om de geotag te bekijken, opent u de foto in de Galerie. Tik op **te en tik op Weergeven op kaart**.

# **Geavanceerde instellingen**

# <span id="page-45-0"></span>De smartphone in de Vliegtuigmodus schakelen

U activeert de Vliegtuigmodus (ook vluchtmodus genoemd) om de telefoon- en Bluetooth-functies uit te schakelen en de smartphone tijdens een vlucht als een handheldtoestel te gebruiken. Vraag de vliegmaatschappij of dit aan boord is toegestaan.

Schakel de smartphone uit tijdens de start en landing omdat de smartphone storing kan veroorzaken op elektronische systemen van vliegtuigen.

## De Vliegtuigmodus in- of uitschakelen

- 1. Open het **Meldingsgebied**.
- 2. Tik op de knop **Vliegtuigmodus**.

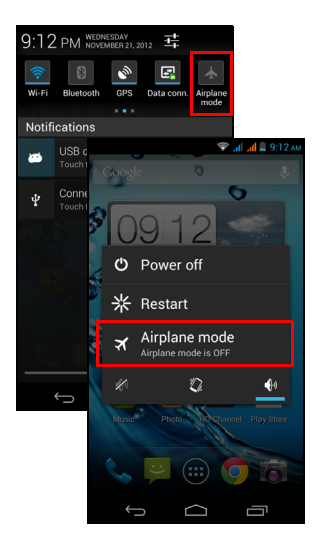

#### -OF-

- 1. Houd de toets aan/uit ingedrukt totdat het telefoonoptiemenu verschijnt.
- 2. Tik op **Vliegtuigmodus** om die IN of UIT te schakelen.

```
\Omega
```
**Opmerking**: Als de Vliegtuigmodus is geactiveerd, is het pictogram  $\rightarrow$ zichtbaar in het Meldingsgebied.

# Instellingen aanpassen

In dit onderdeel vindt u informatie over het aanpassen van instellingen voor telefoon-, gegevens-, Wi-Fi en Bluetooth-verbindingen.

## Verbindingen activeren of deactiveren

Open het menu Toepassingen en tik op **Instellingen** om de verbindingsinstellingen te beheren.

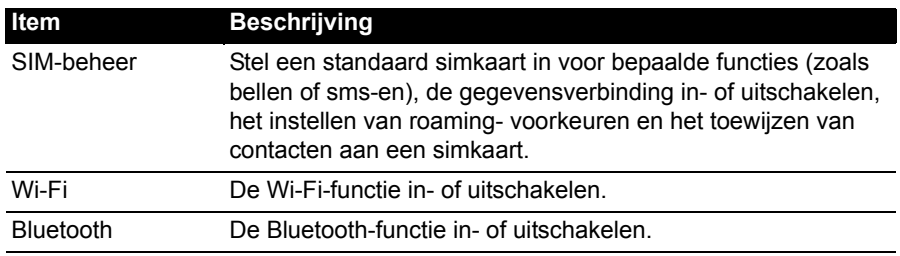

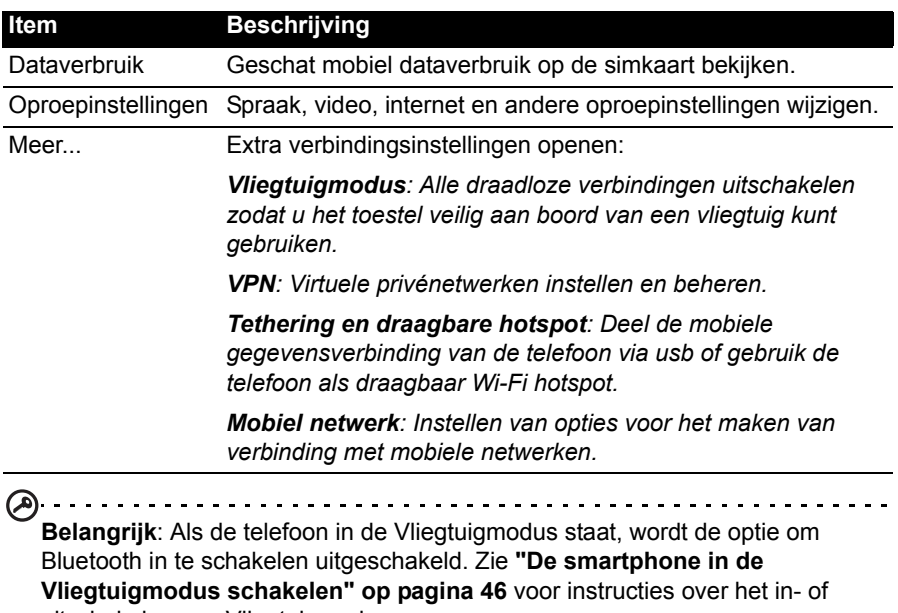

uitschakelen van Vliegtuigmodus.

#### Bluetooth-instellingen aanpassen

U kunt Bluetooth gebruiken om gegevens uit te wisselen tussen de smartphone en andere mobiele toestellen.

#### Bluetooth-verbindingen

Voor alle Bluetooth-instellingen opent u het menu Toepassingen en tikt u op **Instellingen > Bluetooth**. Hier schakelt u Bluetooth in of uit, stelt u een toestelnaam en zichtbaarheid in. Tik op **ZOEKEN NAAR APPARATEN** om beschikbare apparaten te zoeken.

Maak verbinding met een apparaat door op het apparaat in de lijst met beschikbare apparaten te tikken. Eventueel wordt u gevraagd een pincode in te voeren op beide apparaten om de verbinding tot stand te brengen.

Om op eenvoudige wijze Bluetooth in of uit te schakelen, opent u het **Meldingsgebied** en tikt u op de knop **Bluetooth**.

#### Gedeeld internet

#### Tetheren via usb

Als u de mobiele internetverbinding wilt delen met een computer, sluit u de telefoon op de pc aan met de bijgesloten usb-kabel.

- 1. Steek de usb-synckabel in de micro-usb-aansluiting van de smartphone.
- 2. Steek de usb-clientstekker in een beschikbare usb-poort op de computer.
- 3. Druk op de knop **Menu** en tik daarna op **Instellingen** > **Meer..** > **Tethering en draagbare hotspot** en klik dan op **Usb-tethering**.

#### Wi-Fi hotspot

U kunt de smartphone als draagbaar Wi-Fi hotspot gebruiken, zodat u de mobiele internetverbinding met maximaal 8 clients kunt delen.

- 1. Druk op de knop **Menu** en tik daarna op **Instellingen** > **Meer...** > **Tethering en draagbare hotspot** > **Wi-Fi hotspot instellen**.
- 2. Stel de Netwerk SSID in en stel de beveiliging in op Geen of WPA2 PSK. Tik op **Opslaan** om te beëindigen.

**Opmerking**: Als de smartphone als een Wi-Fi hotspot dient, kunt u de toepassingen van de telefoon niet gebruiken om internetverbinding te maken via de Wi-Fi-verbinding. 

## Netwerkinstellingen telefoon

Tik in het menu Toepassingen op **Instellingen** > **Meer...** > **Mobiele netwerken** om de netwerkinstellingen aan te passen. U kunt de gegevensverbinding in- of uitschakelen tijdens roamen, een voorkeursnetwerkmodus kiezen, een netwerkaanbieder opgeven en toegangspunten een naam geven.

#### Een netwerk selecteren

De telefoon detecteert automatisch de carrier/netwerkinstelling als u een nieuwe simkaart plaatst. Wellicht wilt u liever handmatig een netwerk kiezen. Dit kan een goed idee zijn als u in het buitenland bent.

 $\omega$  . . . . . . . . . . . . . . . . . **Tip**: Als u reist kan handmatig het netwerk kiezen helpen om kosten voor roamen te beperken. Vraag uw eigen netwerkaanbieder voor het netwerk met de goedkoopste tarieven op uw bestemming. . . . . . . . . .

- 1. Open het menu **Toepassingen** en tik op **Instellingen** > **Meer... > Mobiele netwerken > Netwerkaanbieders**.
- 2. De telefoon zoekt beschikbare netwerken.
- 3. Kies het gewenste netwerk uit de lijst. De telefoon probeert verbinding te maken met het geselecteerde netwerk.
- 4. Tik op **Automatisch selecteren** om verbinding te maken met het beschikbare netwerk met het sterkste signaal. Dit kan ertoe leiden dat de telefoon overspringt tussen netwerken als u onderweg bent.

**Opmerking: Neem contact op met uw netwerkaanbieder als u problemen ondervindt bij het ophalen van voicemail en de servicenummers voor smsberichten.**<u>. . . . . . . . .</u>

### Besturingsinstellingen dataverbruik

Met besturingsinstellingen voor dataverbruik kunt u het totale verbruik per netwerktype en toepassing bekijken en kunt u, zo nodig, limieten instellen.

Om de instellingen voor dataverbruik te openen, tikt u in menu Toepassingen op **Instellingen** > **Dataverbruik**.

**Opmerking:** Om een datalimiet in te stellen, moeten Wi-Fi of mobiele gegevens ingeschakeld zijn.

### Telefooninstellingen

Veel telefooninstellingen worden automatisch ingesteld door de smartphone zodra u een simkaart plaatst. Het toestel communiceert met de netwerkaanbieder en haalt automatisch alle benodigde instellingen op, zoals netwerknaam, telefoonnummers van voicemail en sms-berichtcentrale.

U kunt deze instellingen ook weergeven en aanpassen via het scherm Oproepinstellingen.

Open het menu Toepassingen en tik op **Instellingen** > **Oproepinstellingen**.

### Geluid

Om de geluidsinstellingen van de telefoon aan te passen, tikt u in het menu Toepassingen op **Instellingen** > **Geluid**.

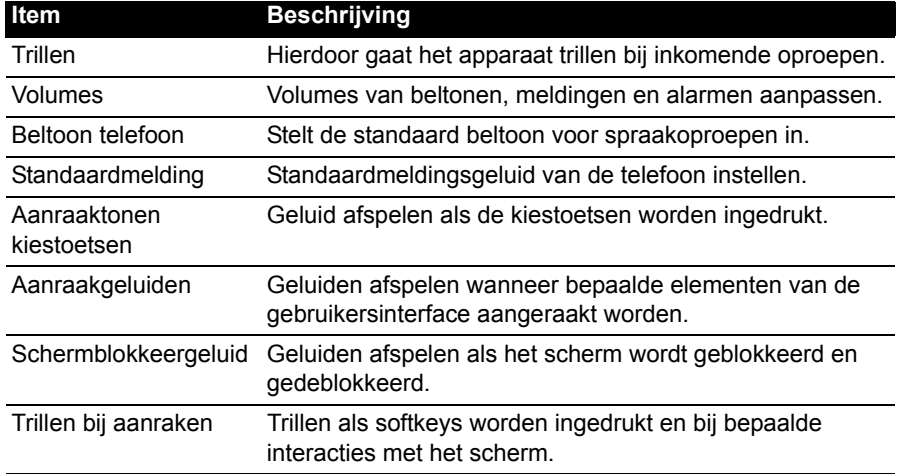

### Beeldscherm

Om het beeldscherm van de telefoon aan te passen, tikt u in het menu Toepassingen op **Instellingen** > **Beeldscherm**.

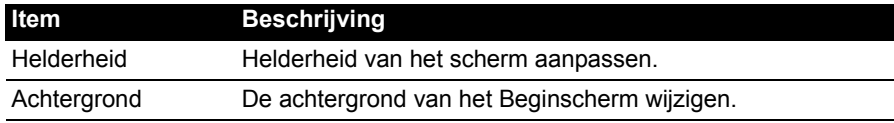

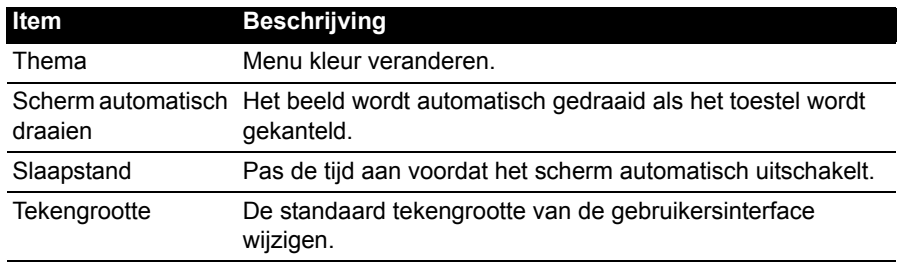

# Verbinden met een pc

Als u gegevens wilt uitwisselen tussen de microSD-kaart in de telefoon en de computer, kunt u de telefoon met de bijgesloten usb-kabel aansluiten op een pc. Steek de usbsynckabel in de micro-usb-aansluiting van de smartphone. Steek de usb-clientstekker in een beschikbare usb-poort op de computer.

Open het **Meldingsgebied** en tik op **Verbonden als mediaapparaat** om de usb-opties te configureren.

De microSD-kaart in de telefoon is nu zichtbaar als een station in de verkenner van de computer.

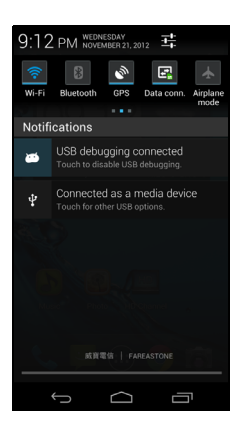

**Opmerking**: Nadat u Usb-opslag ingeschakeld heeft, heeft u geen toegang meer tot de bestanden op de microSD-kaart of toepassingen zoals Galerie of Muziek.

# **Synchronisatie**

U kunt de agenda, e-mail en contacten op de telefoon gebruiken en u hoeft zich nooit meer zorgen te maken over verlies. Synchroniseer continu of pas het naar wens aan. Tik in het menu Toepassingen op **Instellingen.** Tik in ACCOUNTS op het desbetreffende account en tik nogmaals in ACCOUNTS op het e-mailadres van dat account voor toegang tot de synchronisatie-instellingen.

Om een nieuwe account toe te voegen, tikt u op **Account toevoegen**. Selecteer het soort account (AcerCloud, zakelijk, e-mail, Facebook of Google) en volg dan de instructies op het scherm.

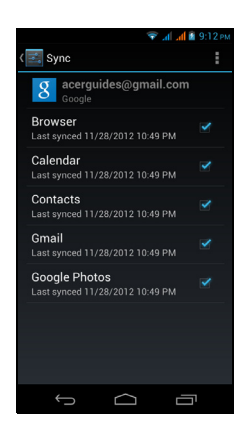

## Google Sync

In Google kunt u synchronisatie instellen voor browser, agenda, contacten, Gmail in Google-foto's. In het menu synchronisatie-instellingen van uw Google-account, vinkt u het keuzevakje aan naast het item waarvoor u wilt dat het automatisch gesynchroniseerd wordt. Tik nogmaals om uit te vinken zodat het item handmatig moet worden gesynchroniseerd.

Om een item handmatig te synchroniseren, dient u te controleren of het item aangevinkt is, tikt u op de knop **Menu** en tikt u daarna op **Nu synchroniseren**.

**Opmerking**: U hebt een Google-account nodig om agenda en afspraken te synchroniseren.

# FM-radio

Met de FM radio kunt u onderweg naar uw favoriete zenders luisteren. Een koptelefoon moet in de 3,5 mm-aansluiting worden gestoken omdat de koptelefoon wordt gebruikt als antenne.

U opent de radio door in het menu Toepassingen op **FMradio** te tikken.

Tik op het pictogram terug om de radio uit te schakelen.

# Afspelen van multimedia

De smartphone wordt geleverd met diverse programma's waardoor u van diverse multimedia kunt genieten.

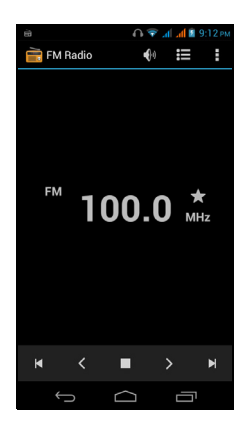

### Het volume aanpassen

Pas het volume van de telefoon aan met de volumetoets aan de zijkant van de telefoon. U kunt ook het volume van beltonen, meldingen en alarmen instellen door het menu **Instellingen** te openen en te tikken op **Instellingen** > **Geluid** > **Volumes**.

## De datum en tijd instellen

Stel de datum en tijd in door het menu Toepassingen te openen en tik op **Instellingen** > **Datum en tijd**.

```
Tip: Als u regelmatig reist of op een plek woont met zomertijd, activeer dan 
Automatische datum en tijd in dit menu. Hierdoor kan de smartphone de 
datum en tijd instellen op grond van de informatie die het ontvangt van het 
netwerk.
```
## Alarmsignalen instellen

De telefoon bevat twee standaardalarmsignalen. Tik in het menu Toepassingen op **Klok** en tik daarna op **Alarm instellen** om de instellingen van het alarm te bewerken. U kunt:

- Het alarm aan- of uitzetten.
- De alarmtiid instellen.
- Instellen op welke dagen het alarm wordt herhaald.
- Een beltoon instellen.
- Trilstand in- of uitschakelen.
- Het alarm een label geven.

#### Taal- en tekstopties veranderen

Stel de locatie en voorkeuren voor taalinvoer in door het menu Toepassingen te openen en naar **Instellingen** > **Taal en invoer** te gaan.

Een toepassing sluiten

Om een actieve toepassing te sluiten, tikt u in het menu Toepassingen op **Instellingen** > **Apps**. Veeg over het tabblad **Geactiveerd** en tik vervolgens op het programma dat u wilt sluiten. Kies **Stoppen** om het programma te sluiten.

### <span id="page-51-0"></span>Een toepassing verwijderen

U kunt programma's verwijderen die op de smartphone zijn geïnstalleerd om extra geheugenruimte vrij te maken.

- 1. Tik in het menu Toepassingen op **Instellingen** > **Apps**.
- 2. Veeg over het tabblad **Gedownload**.
- 3. Zoek de toepassing in de lijst en tik erop.
- 4. Tik op de knop **Verwijderen** en tik vervolgens op **OK**.
- **Waarschuwing! Verwijder programma's alleen als u bekend bent met het Android besturingssysteem.**

# <span id="page-51-1"></span>Fabrieksinstellingen terugzetten

U kunt opnieuw opstarten om de fabrieksinstellingen van de smartphone terug te zetten.

**Opmerking: Voordat u opnieuw opstart, dient u te controleren of de**  smartphone **niet geblokkeerd is. Druk op een toets of tik op het scherm om te kijken of de telefoon reageert.** . . . . . . . . . . . . **Waarschuwing! Start de smartphone uitsluitend opnieuw op als alle andere opties zijn mislukt en u de smartphone aan de praat krijgt.**

. . . . . . . . . **Waarschuwing! Dit wist alle persoonlijke gegevens, alle contacten die op de telefoon zijn opgeslagen en alle geïnstalleerde programma's.**

a la alia a la

Wanneer uw telefoon reageert op tikken op het scherm, opent u **Instellingen** in het menu Toepassingen. Tik op **Back-up en herstel** > **Fabriekswaarden herstellen** > **Telefoon opnieuw instellen** en daarna op **Alles wissen** om de telefoon te formatteren.

# **Accessoires en tips**

Dit hoofdstuk legt uit hoe u de accessoires van de smartphone gebruikt. Daarnaast vindt u hier handige tips over de smartphone.

# De headset gebruiken

De smartphone wordt geleverd met een headset met geïntegreerde microfoon, zodat u handsfree kunt telefoneren.

U gebruikt de headset door de headset aan te sluiten op de 3,5 mm koptelefoonaansluiting bovenop de telefoon.

Als de headset is aangesloten, wordt al het geluid naar de headset geleid, en worden de luidsprekers uitgeschakeld.

- U beantwoordt een inkomend gesprek door op de knop op de microfoon te drukken.
- Pas het volume aan met de toets Volume omhoog/omlaag op de smartphone.
- Beëindig het gesprek door nogmaals op de toets te drukken.

# Een Bluetooth-headset gebruiken

Dankzij de Bluetooth-functies is de smartphone volledig compatibel met alle Bluetooth-headsets. Hierdoor kunt u handsfree bellen met het toestel, zonder het ongemak van kabels.

## Een nieuw toegangspunt maken

Als u een andere GPRS/3G/EDGE-verbinding wilt toevoegen aan de telefoon, vraag dan de naam van het toegangspunt en instellingen (indien nodig gebruikersnaam en wachtwoord) aan uw netwerkaanbieder.

- 1. Open het menu Toepassingen en tik op **Instellingen** > **Meer...** > **Mobiele netwerken** > **Namen toegangspunten** en selecteer een aanbieder.
- 2. Tik op **Menu** en vervolgens op **Nieuwe APN**.
- 3. Voer de APN-instellingen in. Tik op een item om het aan te passen.
- 4. Als u klaar bent tikt u op de **Menu** knop en tikt daarna u op **Opslaan**.

**Belangrijk**: Sommige netwerkaanbieders en landen staan niet toe dat een smartphone via HSDPA als modem wordt gebruikt. Vraag uw netwerkaanbieder of dit mag voordat u dit probeert.

#### . . . . . . . . . . . . . . . . .

# Een microSD-kaart plaatsen

De smartphone bevat een uitbreidingssleuf voor een geheugenkaart. Hierin kan een microSD-kaart worden geplaatst om het geheugen en de opslagcapaciteit te vergroten.

Zie **["Een simkaart of microSD-kaart plaatsen" op pagina 8](#page-7-0)** voor instructies over het plaatsen van een microSD-kaart.

# FAQ en problemen oplossen

Dit hoofdstuk bevat een lijst met veelgestelde vragen die kunnen optreden als u de smartphone gebruikt, en biedt eenvoudige antwoorden en oplossingen voor deze vragen.

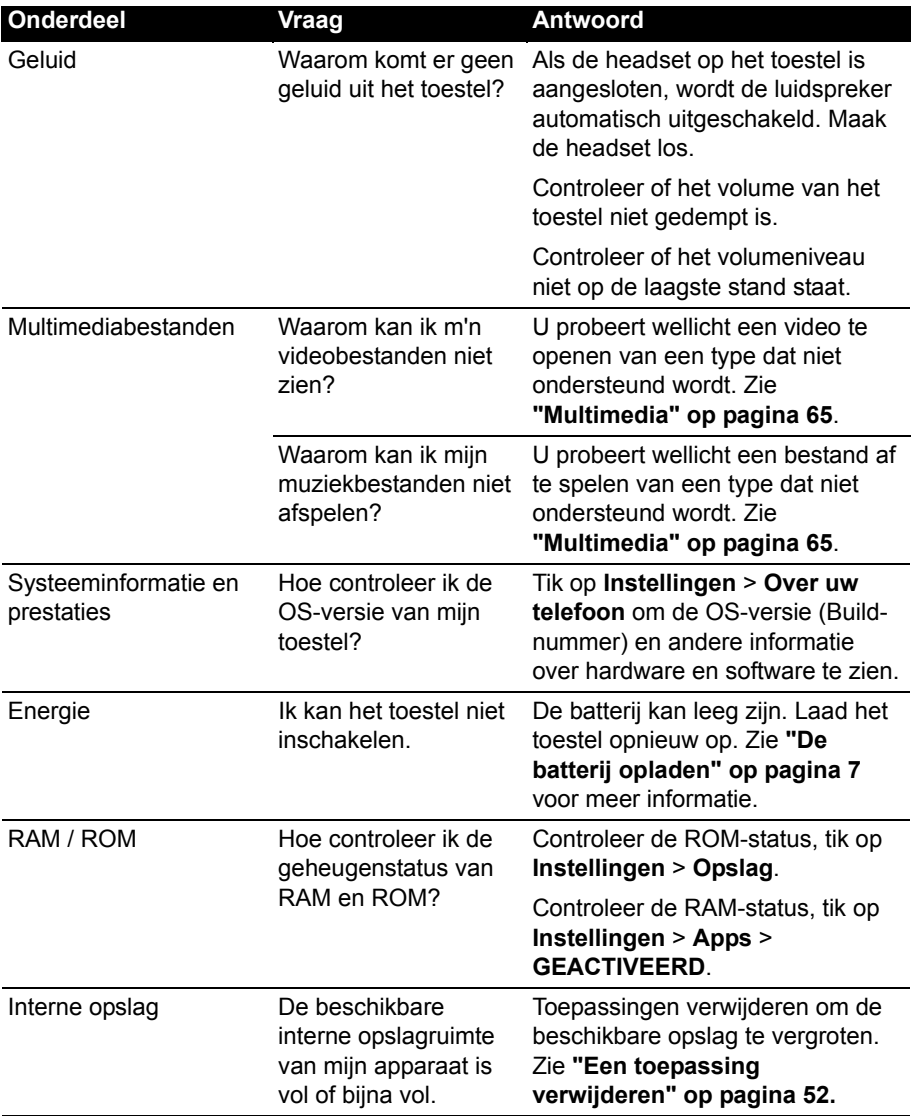

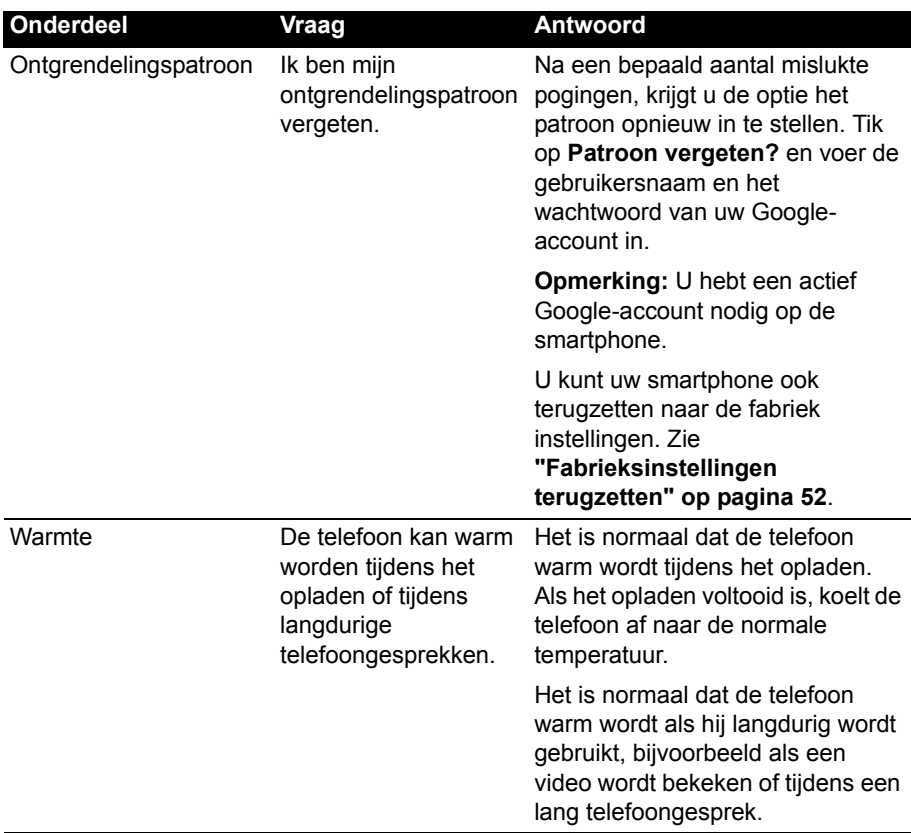

# Andere hulpbronnen

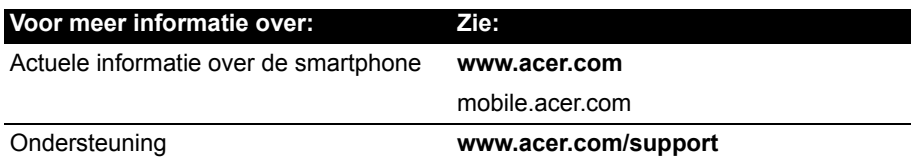

## Waarschuwingen en voorzorgsmaatregelen

- Gebruik dit product niet in de buurt van water.
- Plaats dit product niet op een instabiel wagentje, standaard of tafel. Het product kan ernstig beschadigen als het valt.
- Sleuven en openingen dienen voor ventilatie om te verzekeren dat het product correct functioneert en dat het niet oververhit raakt. Deze openingen mogen niet worden geblokkeerd of bedekt. De openingen mogen nooit worden geblokkeerd door het product op een bed, sofa, kleed of ander soortgelijk oppervlak te plaatsen. Dit product mag nooit bij of op een radiator of verwarming worden geplaatst. Het product mag niet worden ingebouwd, tenzij voorzieningen worden getroffen voor afdoende ventilatie.
- Duw nooit objecten in dit product door de sleuven in de behuizing. De objecten kunnen in contact komen met punten met gevaarlijk hoge voltages of kortsluiting veroorzaken, wat kan resulteren in brand of een elektrische schok. Mors nooit water of een andere vloeistof op of in het product.
- Plaats dit product nooit op een trillend oppervlak, om beschadiging van de interne componenten en batterijlekkage tegen te gaan.
- Gebruik dit product nooit tijdens het sporten, trainen, in een omgeving met veel trillingen waardoor kortsluiting of beschadiging kan optreden, en zelfs het gevaar bestaat dat de batterij explodeert.

#### OPGEPAST als u naar muziek luistert

Volg onderstaande instructies met betrekking tot gehoorbescherming.

- Verhoog het volume gelijkmatig totdat het geluid duidelijk en aangenaam te horen is.
- Verhoog het volumeniveau niet meer als u oren aan het geluid gewend zijn.
- Luister niet gedurende langere tijd naar muziek op hoog volume.
- Verhoog het volume niet om omgevingsgeluiden te overstemmen.
- Verlaag het volume als u de mensen in uw omgeving niet meer hoort praten.

#### Informatie over de batterij

Dit product maakt gebruik van een lithium batterij. Gebruik het niet in een vochtige of natte omgeving, en niet op plekken waar bijtende stoffen worden gebruikt. Plaats het product nooit in of bij een warmtebron, op een plek met een hoge temperatuur, in direct sterk zonlicht, in een magnetron of in een opslagruimte die onder druk staat, en stel het niet bloot aan temperaturen boven 60°C (140°F). Het niet opvolgen van deze richtlijnen kan erin resulteren dat de batterij zuur lekt, heet wordt, explodeert of ontvlamt en letsel en/of schade veroorzaakt. U mag de batterij niet doorboren, openen of uiteennemen. Mocht de batterij lekken en u in contact komen met de gelekte vloeistof, spoel de vloeistof dan grondig af met water en zoek onmiddellijk medische hulp. Uit veiligheidsoverweging, en om de levensduur van de batterij te optimaliseren, mag het opladen niet plaatsvinden op lage (onder 0°C/32°F) of hoge (boven 45°C/113°F) temperaturen.

Een nieuwe batterij kan alleen optimaal presteren als de batterij twee- of driemaal volledig wordt opgeladen en ontladen. De batterij kan honderden keren worden opgeladen en ontladen, maar zal uiteindelijk verbruikt zijn. Als de gesprekstijd en stand-bytijd merkbaar korter worden, koop dan een nieuwe batterij. Gebruik alleen batterijen die door Acer zijn goedgekeurd, en laad de batterij alleen op in opladers die door Acer zijn goedgekeurd en die ontworpen zijn voor dit toestel.

Trek de oplader uit het stopcontact en los van het toestel als het toestel niet wordt opgeladen. Laat een volledig opgeladen batterij niet aangesloten op de oplader, omdat te veel opladen de levensduur van de batterij kan beperken. Indien een volledig opgeladen batterij niet wordt gebruikt, verliest de batterij na verloop van tijd zijn energie. Als de batterij volledig is ontladen, kan het enkele minuten duren voordat de oplaadindicator in beeld verschijnt of voordat u kunt bellen.

Gebruik de batterij uitsluitend voor het bedoelde doeleinde. Gebruik nooit een oplader of batterij die beschadigd is.

Sluit de batterij nooit kort. Per ongeluk kortsluiten kan optreden als een metalen object, zoals een muntje, paperclip of pen, een directe verbinding maakt tussen de positieve (+) en negatieve (-) contactpunten van de batterij. (Dit zijn de metalen stroken op de batterij.) Dit kan gebeuren als u bijvoorbeeld een reservebatterij in een tas of koffer draagt. Het kortsluiten van de contactpunten kan de batterij of het object dat de verbinding maakt beschadigen.

Het achterlaten van de batterij in koude of warme omgevingen, zoals in een afgesloten auto in zomer of winter, vermindert de capaciteit en levensduur van de batterij. Probeer de batterij altijd op een temperatuur tussen 15°C en 25°C (59°F en 77°F) te houden. Een toestel met een hete of koude batterij kan eventueel tijdelijk niet functioneren, zelfs als de batterij volledig is opgeladen. De batterijprestaties worden met name belemmerd bij temperaturen onder het vriespunt.

Werp de batterijen nooit in een vuur, ze kunnen exploderen. Batterijen kunnen ook exploderen als ze beschadigd raken. Werp batterijen altijd weg in overeenstemming met plaatselijke regelgeving. Hergebruik indien mogelijk. Werp batterijen niet weg bij het huishoudelijk afval.

#### De batterij vervangen

De smartphone maakt gebruik van lithium batterijen. Vervang de batterij altijd met eentje van hetzelfde type als de batterij die bij het product is geleverd. Het gebruik van een andere batterij kan resulteren in brand of explosie.

**Waarschuwing! Bij onjuiste behandeling kunnen accu's exploderen. Maak accu's niet open en werp ze niet in vuur. Houd deze buiten het bereik van kinderen. Volg de plaatselijke reguleringen bij het weggooien van gebruikte accu's.**

#### Extra veiligheidsinformatie

Het toestel en de accessoires kunnen kleine onderdelen bevatten. Houd deze buiten het bereik van kleine kinderen.

#### Gebruiksomgeving

**Waarschuwing! Uit veiligheidsoverweging dient u alle toestellen die draadloos of met radiosignalen functioneren uit te schakelen, als u de smartphone onder de volgende omstandigheden gebruikt. Deze toestellen kunnen onder andere gebruik maken van: draadloos-LAN (WLAN), Bluetooth en/of 3G.** . . . . . . . . . . . . . . . . . . . . . . . . . . . . . . . . .

Volg altijd eventuele speciale regels die in uw omgeving van toepassing zijn, en schakel het toestel altijd uit als het gebruik van het toestel verboden is of als het storing of gevaar kan veroorzaken. Gebruik het toestel alleen in normale omstandigheden en opstellingen. Voor het met succes overdragen van gegevensbestanden of berichten, vereist dit toestel een goede netwerkverbinding met het netwerk. In bepaalde gevallen kan overdracht van gegevensbestanden of berichten worden uitgesteld tot een verbinding beschikbaar is. Zorg dat de bovenstaande afstanden in acht worden gehouden totdat de overdracht voltooid is. Onderdelen van dit toestel zijn magnetisch. Metalen objecten kunnen worden aangestrokken tot dit toestel, en personen met toestellen mogen het toestel niet bij het oor met het hoorhulpmiddel houden. Plaats creditcards of andere magnetische opslagmedia nooit bij het toestel, omdat de gegevens op de kaart dan gewist kunnen worden.

## Medische apparatuur

Het gebruik van apparatuur dat radiosignalen uitzendt, zoals mobiele telefoons, kan storing veroorzaken op onvoldoende afgeschermde medische apparatuur. Raadpleeg een arts of de fabrikant van het medisch apparaat om te bepalen of het apparaat afdoende is afgeschermd tegen externe rf-energie of als u andere vragen hebt. In zorginstellingen dient u het toestel uit te schakelen als dat daar gevraagd wordt. Ziekenhuizen of zorginstellingen kunnen gebruik maken van apparatuur die gevoelig is voor externe rf-signalen.

**Pacemakers.** Fabrikanten van pacemakers adviseren een minimale afstand van 15,3 cm (6") tussen draadloze toestellen en een pacemaker, om te mogelijke storing op de pacemaker tegen te gaan. Deze aanbevelingen komen overeen met het onafhankelijk onderzoek door en aanbevelingen van het Wireless Technology Research. Personen met pacemakers moeten de volgende instructies opvolgen:

- Houd het toestel altijd ten minste 15,3 cm (6") verwijderd van de pacemaker.
- Draag het toestel nooit in de buurt van uw pacemaker als het toestel is ingeschakeld. Mocht u storing vermoeden, schakel het toestel dan uit en verwijder het.

**Hoortoestellen.** Bepaalde digitale draadloze toestellen kunnen storing veroorzaken op bepaalde hoortoestellen. Mocht storing optreden, neem dan contact op met uw netwerkaanbieder.

## Voertuigen

Rf-signalen kunnen onjuist gemonteerde of onafdoende afgeschermde elektronische systemen in motorvoertuigen beïnvloeden. Denk aan elektronische brandstofinjectiesystemen, elektronische antislipsystemen, elektronische snelheidsregelaars en airbags. Voor meer informatie, vraag de fabrikant of de vertegenwoordiger van uw voertuig of van gemonteerde apparatuur. Alleen gekwalificeerde reparateurs mogen het toestel repareren, of het toestel in een voertuig monteren. Onjuiste montage of reparatie kan gevaarlijk zijn en eventuele garantie op het toestel ongeldig maken. Controleer regelmatig of alle draadloze apparatuur in uw voertuig correct gemonteerd is en goed functioneert. Bewaar geen ontvlambare vloeistoffen, gassen of explosieve materialen in het zelfde compartiment. Als uw auto beschikt over een airbag, vergeet dan niet dat airbags met grote kracht worden opgeblazen. Plaats nooit objecten, zoals een carkit of draagbare draadloze apparatuur, op de airbag of in de ruimte waar de airbag wordt opgeblazen. Als draadloze apparatuur in het voertuig onjuist is gemonteerd en de airbag wordt opgeblazen, kan ernstig letsel het gevolg zijn. Het is verboden het toestel aan boord van een vliegtuig te gebruiken. Schakel het toestel uit voordat u aan boord gaat van een vliegtuig. Het gebruik van draadloze apparatuur in een vliegtuig kan gevaarlijk zijn voor de besturing van het vliegtuig, het draadloos telefoonnetwerk verstoren en kan zelfs in strijd met de wet zijn.

## Mogelijk explosieve omgevingen

Schakel het toestel uit in een omgeving met mogelijk explosieve gassen en volg alle tekens en instructies op. Omgevingen met gassen die kunnen exploderen zijn plekken waar u normaal gesproken geadviseerd wordt de motor van uw voertuig uit te schakelen. Op zo'n plek kan een vonk een explosie of brand veroorzaken, met lichamelijk letsel of zelfs de dood tot gevolg. Schakel het toestel uit in tankstations. Let op beperkingen met betrekking tot apparatuur die gebruik maakt van radiosignalen, met name in brandstofdepots, opslag en distributiegebieden, chemische fabrieken of plekken waar explosies worden gehouden. Plekken met gassen die kunnen exploderen zijn vaak, maar niet altijd, duidelijk gemarkeerd. Dit zijn onder andere onderdeks op schepen, installaties voor chemisch transport of opslag, voertuigen die gebruik maken van lpg (ook propaan of butaan) en plekken waar de lucht chemicaliën of deeltjes bevat, zoals graan, stof of metaalpoeder.

Volg alle instructies op. Gebruik het toestel niet op plekken waar explosies worden gehouden.

# Alarmnummers

Belangrijk: Draadloze telefoons, zoals dit toestel, maken gebruik van radiosignalen, draadloze netwerken, vaste lijnen en door gebruiker geprogrammeerde functies. Vanwege deze redenen, wordt verbinding niet onder alle omstandigheden gegarandeerd. Voor essentiële communicaties, zoals medische noodgevallen, kunt u nooit uitsluitend vertrouwen op een draadloze toestel.

Als bepaalde functies in gebruik zijn, moet u deze functies eventueel eerst uitschakelen voordat u een alarmnummer kunt bellen. Raadpleeg deze handleiding of uw netwerkaanbieder voor meer informatie.

Vertel alle noodzakelijke informatie zo nauwkeurig mogelijk als u een alarmnummer belt. Uw draadloos toestel is wellicht het enige communicatiemiddel op de plek van het ongeluk. Beëindig nooit het gesprek voordat u daarvoor toestemming hebt gekregen.

# Onderhoud van de smartphone

- 1. **LET OP** dat u het scherm van de smartphone niet bekrast. Houd het scherm schoon. Als u werkt met de smartphone, gebruik dan uw vinger of vingernagel. Gebruik nooit een pen of potlood of ander scherp object op het schermoppervlak.
- 2. Stel de smartphone **NOOIT** bloot aan regen of vocht. Laat nooit water via de toetsen of uitbreidingssleuven in het circuit komen. Behandel de smartphone in het algemeen als een mobiele telefoon of ander klein elektronisch apparaat.
- 3. **LET OP** dat u de smartphone niet laat vallen of blootstelt aan hevige schokken. Plaats de smartphone nooit in uw achterste broekzak.
- 4. Stel de smartphone **NOOIT** bloot aan extreme temperaturen. Laat de smartphone bijvoorbeeld, op een hete dag of als het vriest, niet liggen op het dashboard van een auto. Houd de smartphone uit de buurt van verwarmingen en andere warmtebronnen.
- 5. Bewaar of gebruik de smartphone **NOOIT** op een stoffige, vochtige of natte plek.
- 6. Gebruik **ALTIJD** een zachte vochtige doek om de smartphone te reinigen. Als het oppervlak van het scherm vuil is, veeg het dan schoon met een zachte doek, bevochtigd met verdunde glasreiniger.
- 7. Duw **NOOIT** met kracht op het scherm, omdat het dan kan breken.

# Uw simkaarten beheren

Wanneer uw telefoon een nieuwe simkaart detecteert, zal u gevraagd worden om het gebruik van de simkaart van uw voorkeur voor iedere handeling te bevestigen.

Het geeft de volgende informatie weer:

- 1. De kleur van iedere simkaart en de netwerknaam ervan.
- 2. De simkaart van uw voorkeur voor uitgaande oproepen.
- 3. De simkaart van uw voorkeur voor het verzenden van berichten.
- 4. De simkaart van uw voorkeur voor 3G-gegevens.

Tik op **Wijzigen** om deze instellingen te bewerken in het scherm *Sim-beheer*. U krijgt ook toegang tot de functies van *SIM-beheer* door het menu **Toepassingen** te openen en te tikken op **Instellingen** > **SIM- beheer**.

## SIM-beheer

Open het menu **Toepassingen** en tik op **Instellingen** > **SIM-beheer**. In dit scherm kunt u:

- 1. Iedere simkaart in- of uitschakelen.
- 2. De naam, het telefoonnummer en de weergavenummers van iedere simkaart configureren en een kleur toewijzen aan iedere simkaart (waardoor u op snelle en eenvoudige wijze kunt zien welke simkaart actief is).
- 3. De standaard simkaart instellen voor gesprekken, berichten en gegevensverbinding.
- 4. De algemene instellingen maken voor iedere simkaart.

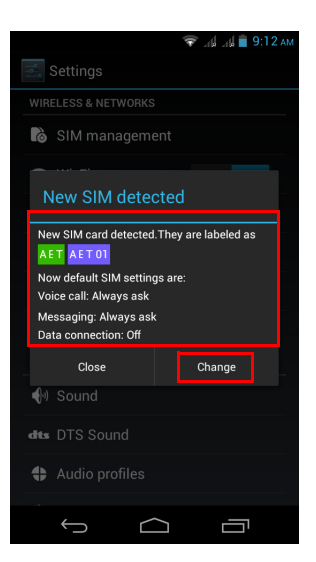

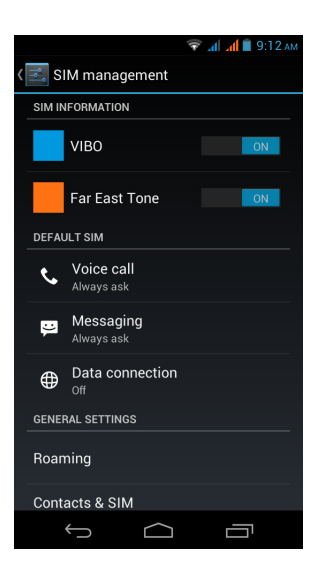

### Een simkaart selecteren voor spraakoproepen

Wanneer u *Spraakoproep* ingesteld hebt op **Altijd vragen**, zal u iedere keer dat u wilt bellen, gevraagd worden welke simkaart gebruikt moet worden. Voer het

nummer in en tik dan op  $\blacktriangleright$ . Er wordt een dialoogvenster geopend; tik op de simkaart die u wilt gebruiken en de oproep zal worden doorverbonden.

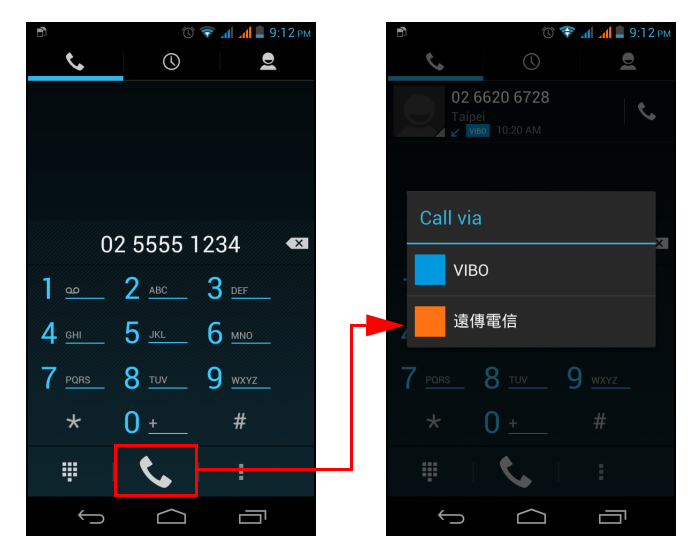

### Een simkaart selecteren voor het verzenden van een tekstbericht

Wanneer u *Berichten* ingesteld hebt op **Altijd vragen**, zal u iedere keer dat u een tekstbericht wilt verzenden, gevraagd worden welke simkaart gebruikt moet worden. Voer het bericht en de gegevens van de ontvanger in en tik dan op **Verzenden**. Er wordt een dialoogvenster geopend; tik op de simkaart die u wilt gebruiken en het bericht zal worden verzonden.

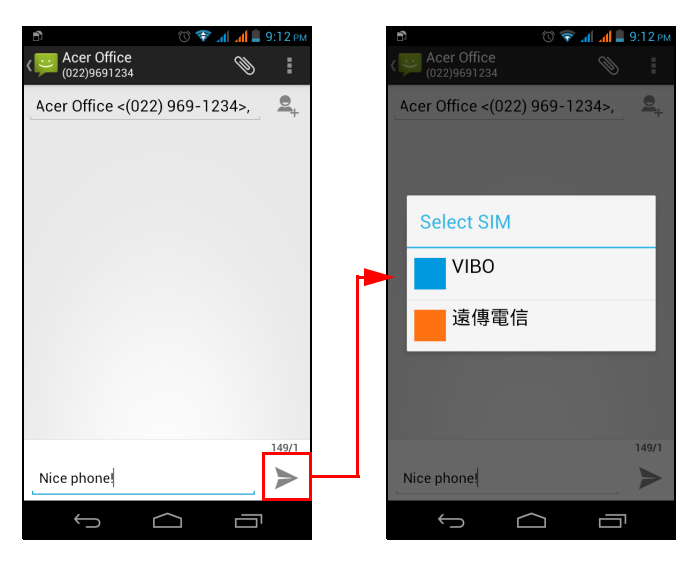

### Oproepen herkennen

Wanneer u een oproep ontvangt, zal het nummer van de beller getoond worden met de kleur die is gedefinieerd voor de simkaart via welke de oproep binnenkomt. Eveneens zal de naam van de simkaart worden weergegeven die de oproep ontvangt.

In het oproeplogboek zal de naam van de simkaart worden weergegeven naast het nummer van de oproep -- en of de oproep gemist of beantwoord is of dat het een uitgaande oproep was -- in de kleur die u voor die simkaart gedefinieerd hebt.

## Beperkingen bij gebruik van twee simkaarten

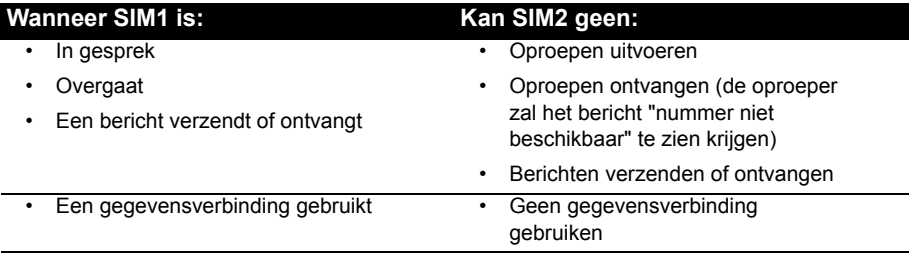

 $\Omega$ **Opmerking**: Wanneer u gegevens gebruikt op de ene simkaart en u met de andere simkaart een oproep maakt of een tekstbericht verzendt of ontvangt, zal de gegevensverbinding van de eerste simkaart tijdelijk worden verbroken.

# **Specificaties**

# **Prestaties**

- 1 GHz dual-core ARM® Cortex™-A9 CPU
- Systeemgeheugen:
	- 1 GB RAM
	- 4 GB ROM
- Android besturingssysteem

## Beeldscherm

- 4,5" qHD TFT, capacitief touchscreen
- <span id="page-64-0"></span>• 960 x 540 resolutie

## Multimedia

Ondersteunde formaten:

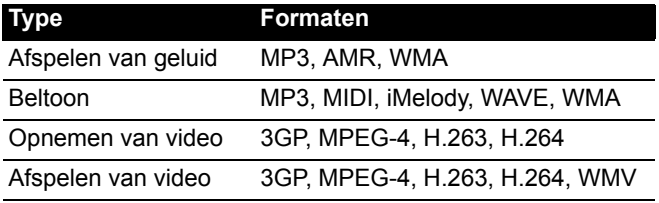

# Usb-aansluiting

- Micro-usb-aansluiting
- Usb-client
- Gelijkstroom ingang (5 V, 1 A)

# **Connectiviteit**

- Bluetooth 3.0
- IEEE Wi-Fi 802.11 b/g/n WLAN
- GSM 850 / 900 / 1800 / 1900 MHz
- UMTS 900 / 2100 MHz
- HSUPA / HSDPA / GPRS / EDGE
- GPS / AGPS

## Camera

- 5-megapixel
	- Autofocus
	- Ledflitser
- 0,3-megapixel camera aan de voorzijde

# **Uitbreiding**

• microSD-geheugenkaartslot (maximaal 32 GB)

# Batterij

- Oplaadbare 1760 mAh lithium-ion batterij van hoge dichtheid (vervangbaar)
- $- - - - - -$ **Opmerking:** De duur van het batterijgebruik is afhankelijk van het stroomverbruik, wat afhankelijk is van het gebruik van de systeembronnen. Als bijvoorbeeld altijd de verlichting is ingeschakeld, of als toepassingen worden gebruikt die veel stroom eisen, moet de batterij vaker worden opgeladen.

# Afmetingen

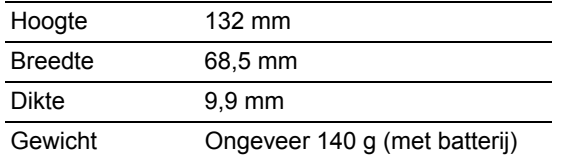

# **Veiligheid**

# Informatie over de batterij

Dit product maakt gebruik van een lithium batterij. Gebruik het niet in een vochtige of natte omgeving, en niet op plekken waar bijtende stoffen worden gebruikt. Plaats het product nooit in of bij een warmtebron, op een plek met een hoge temperatuur, in direct sterk zonlicht, in een magnetron of in een opslagruimte die onder druk staat, en stel het niet bloot aan temperaturen boven 60°C (140°F). Het niet opvolgen van deze richtlijnen kan erin resulteren dat de batterij zuur lekt, heet wordt, explodeert of ontvlamt en letsel en/of schade veroorzaakt. U mag de batterij niet doorboren, openen of uiteennemen. Mocht de batterij lekken en u in contact komen met de gelekte vloeistof, spoel de vloeistof dan grondig af met water en zoek onmiddellijk medische hulp. Uit veiligheidsoverweging, en om de levensduur van de batterij te optimaliseren, mag het opladen niet plaatsvinden op lage (onder 0°C/32°F) of hoge (boven 45°C/113°F) temperaturen.

Een nieuwe batterij kan alleen optimaal presteren als de batterij twee- of driemaal volledig wordt opgeladen en ontladen. De batterij kan honderden keren worden opgeladen en ontladen, maar zal uiteindelijk verbruikt zijn. Als de gesprekstijd en stand-bytijd merkbaar korter worden, koop dan een nieuwe batterij. Gebruik uitsluitend door de fabrikant goedgekeurde batterijen, laad de batterij uitsluitend op met behulp van voor dit apparaat bestemde en door de fabrikant goedgekeurde opladers.

Trek de oplader uit het stopcontact en los van het toestel als het toestel niet wordt opgeladen. Laat een volledig opgeladen batterij niet aangesloten op de oplader, omdat te veel opladen de levensduur van de batterij kan beperken. Indien een volledig opgeladen batterij niet wordt gebruikt, verliest de batterij na verloop van tijd zijn energie. Als de batterij volledig is ontladen, kan het enkele minuten duren voordat de oplaadindicator in beeld verschijnt of voordat u kunt bellen.

Gebruik de batterij uitsluitend voor het bedoelde doeleinde. Gebruik nooit een oplader of batterij die beschadigd is.

Sluit de batterij nooit kort. Per ongeluk kortsluiten kan optreden als een metalen object, zoals een muntje, paperclip of pen, een directe verbinding maakt tussen de positieve (+) en negatieve (-) contactpunten van de batterij. Dit zijn de metalen stroken op de batterij. Dit kan gebeuren als u bijvoorbeeld een reservebatterij in een tas of koffer draagt. Het kortsluiten van de contactpunten kan de batterij of het object dat de verbinding maakt beschadigen.

Het achterlaten van de batterij in koude of warme omgevingen, zoals in een afgesloten auto in zomer of winter, vermindert de capaciteit en levensduur van de batterij. Probeer de batterij altijd tussen 15°C en 25°C (59°F en 77°F) te houden. Een toestel met een hete of koude batterij kan eventueel tijdelijk niet functioneren, zelfs als de batterij volledig is opgeladen. De batterijprestaties worden met name belemmerd bij temperaturen onder het vriespunt.

Werp de batterijen nooit in een vuur, ze kunnen exploderen. Batterijen kunnen ook exploderen als ze beschadigd raken. Werp batterijen altijd weg in overeenstemming met plaatselijke regelgeving. Hergebruik indien mogelijk. Werp batterijen niet weg bij het huishoudelijk afval.

# De accu plaatsen

De smartphone maakt gebruik van een lithium batterij. Vervang de batterij altijd met eentje van hetzelfde type als de batterij die bij het product is geleverd. Het gebruik van een andere batterij kan resulteren brand of explosie.

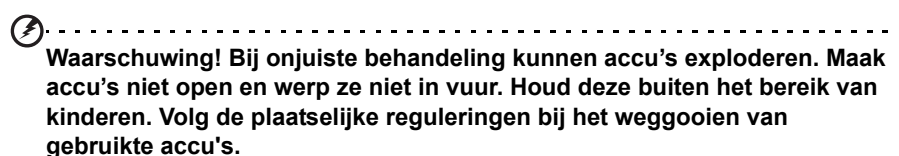

### Informatie over wegwerpen en hergebruik

Werp dit elektronisch apparaat niet weg bij het huishoudelijk afval.

Om het milieu zo veel mogelijk te beschermen en afval tot een minimum te beperken, dient u dit apparaat aan te bieden voor hergebruik. Voor meer informatie over reguleringen m.b.t. afvalverwerking voor Electrical and Electronics Equipment (WEEE), zie **www.acer-group.com/public/ Sustainability**

EEE yönetmeliğne uygundur*.*

Het voldoet aan de EEE-verordeningen.

## Informatie m.b.t. regelgeving

Voldoet aan het Russische reguleringscertificaat

# RoHS-naleving

De product voldoet aan Richtlijn 2011/65/EU van het Europees Parlement en de Raad van 8 juni 2011, betreffende beperking van het gebruik van bepaalde gevaarlijke stoffen (RoHS) in elektrische en elektronische apparatuur en de aanpassingen daarop.

## Tegengaan van gehoorverlies

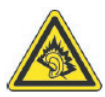

*A pleine puissance, l'écoute prolongée du baladeur peut endommager l'oreille de l'utilisateur*.

**Opmerking:** Voor Frankrijk zijn mobiele koptelefoons of oordopjes voor dit toestel getest om te voldoen aan de vereiste voor Geluidsdrukniveau zoals dit is vastgelegd in de relavante normeringen NF EN 50332-1:2000 en/of NF EN 50332-2:2003 zoals dit is voorgeschreven door het Franse Artikel L. 5232-1.

--------------**Pas op:** Onherstelbare gehoorsbeschadiging kan optreden als een koptelefoon of oordopjes gedurende langere periode worden gebruikt op hoog volume.

Kanalen voor draadloos gebruik in verschillende regio's

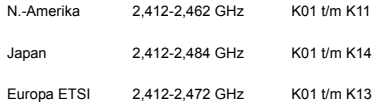

## List van landencodes

Deze apparatuur mag in de volgende landen worden gebruikt:

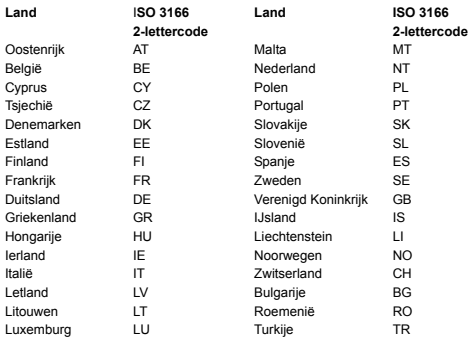

# Certificaatinformatie (SAR)

Dit apparaat voldoet aan de EU-vereisten (1999/519/EC) met betrekking tot, uit gezondheidsoverwegingen, beperkte blootstelling van het algemeen publiek aan elektromagnetische velden.

De beperkingen zijn deel van veelomvattende aanbevelingen ter bescherming van het algemeen publiek. Deze aanbevelingen zijn ontworpen en gecontroleer door onafhankelijke wetenschappelijke organisaties, door regelmatige en grondige evaluaties van wetenschappelijke studies. Om de veiligheid van iedereen te kunnen garanderen, onafhankelijk van leeftijd en gezondheid, zijn de limieten opgesteld met een aanzienlijke veiligheidsbuffer.

Voordat apparaten die radiosignalen uitzenden mogen worden verkocht, moeten ze voldoen aan de Europese wetten en normen; pas dan mag het CE-symbool worden gebruikt.

De maateenheid voor de, door de Europese Raad aanbevolen, norm voor mobiele telefoons is "Specific Absorption Rate" (SAR). De SAR-limiet is 2,0 W/kg, gemiddeld op 10 g lichaamsweefsel. Het voldoet aan de vereisten van de International Commission on Non-Ionizing Radiation Protection (ICNIRP) en is opgenomen in de Europese Norm EN 50360 voor mobiele radioapparaten. De SAR-regulering voor mobiele telefoons is in overeenstemming met de Europese Norm EN 62209-1. De maximale SAR-waarde wordt berekend op het hoogste uitvoerniveau in alle frequentiebanden van de mobiele telefoon.

Deze telefoon (EU-modellen) is getest op de positie die de telefoon inneemt als hij op het lichaam wordt gedragen. De telefoon voldoet de richtlijnen voor blootstelling aan rf-energie van de ICNIRP, en is opgenomen in de Europese Normen EN62311

en EN62209-2, voor het gebruik in combinatie met accessoires die geen metaal bevatten en het toestel op een positie van tenminste 1,5 cm van het lichaam plaatsen. Het gebruik van andere accessoirs kan resulteren in het overschrijden van de richtlijnen voor blootstelling aan rf-energie van de ICNIRP. Als u geen accessoire gebruikt waarbij de telefoon op het lichaam wordt gedragen en de telefoon niet bij uw oor houdt, plaatst u het toestel tenminste 1,5 cm van uw lichaam als de telefoon is ingeschakeld.

Tijdens het gebruik is het daadwerkelijke SAR-niveau meestal lager dan de maximale waarde, omdat mobiele telefoons op verschillende uitvoerniveaus functioneren. Het gebruikt slechts zoveel vermogen als nodig is om het netwerk te kunnen bereiken. Algemeen gesproken geldt het volgende: Hoe dichter u bij het basisstation bent, hoe minder overdrachtsvermogen van de mobiele telefoon. De geteste SAR-waarden voor dit toestel zijn:

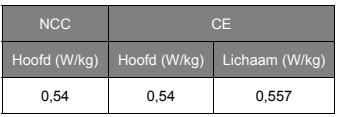

## NCC-waarschuwing

#### 警語

經型式認證合格之低功率射頻電機,非經許可,公司、商號或使用者均不得擅自變更 頻率、加大功率或變更原設計之特性及功能。

低功率射頻電機之使用不得影響飛航安全及干擾合法通信;經發現有干擾現象時,應 立即停用,並改善至無干擾時方得繼續使用。

前項合法通信,指依電信法規定作業之無線電通信。

低功率射頻電機須忍受合法通信或工業、科學及醫療用電波輻射性電機設備之干擾, 減少電磁波影響,請妥善使用。

注意:SAR 標準值 2.0 W/kg ;送測產品實測值為:0.**54** W/kg。

# Keurmerk-logo's

Om de keurmerklogo's op uw apparaat te bekijken: tik op **Instellingen** > **Over telefoon** > **Juridische informatie** > **Keurmerklogo**.

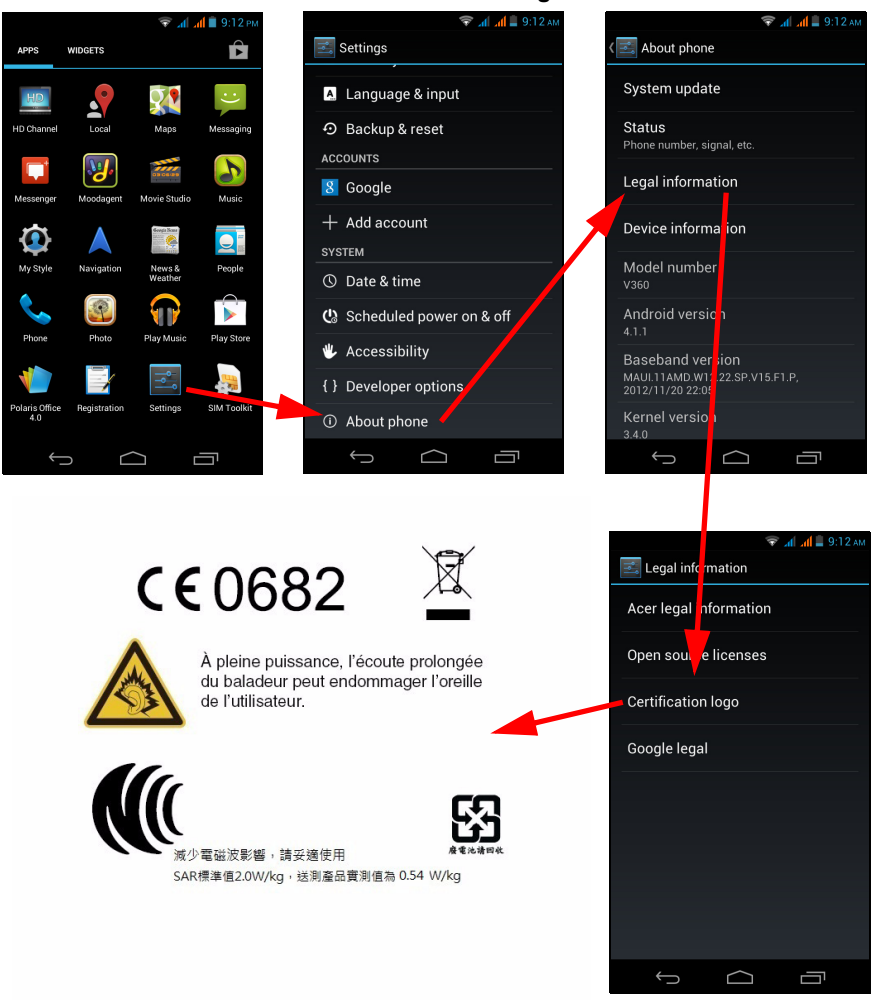

# Lithium batterijwaarschuwing

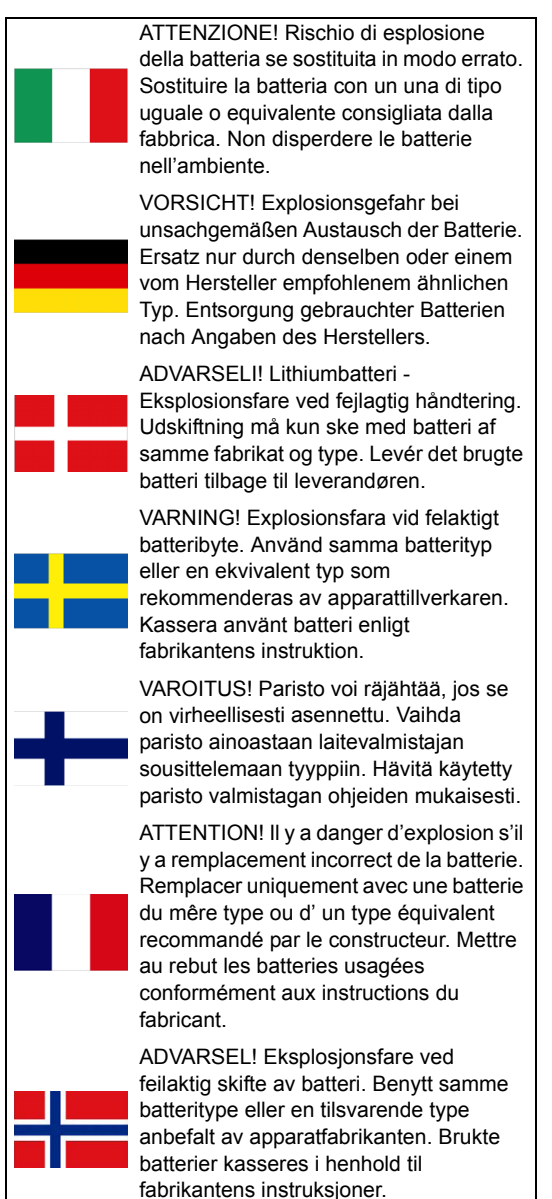
# $C$  $F$   $0682$

Verklaring van conformiteit

Wij, Acer Incorporated,

met adres 8F., No. 88, Sec. 1, Xintai 5th Rd., Xizhi Dist, New Taipei City, 22181, Taiwan

Verklaren op eigen verantwoordelijkheid dat het product:

Model: V360

Beschrijving: Smart Handheld

De apparatuur voor op deze verklaring betrekking heeft, is in conformiteit met de volgende normen en/of andere normatieve documenten:

- EN 301 511 V9.0.2
- EN 301 908-1 V5.2.1; EN 301 908-2 V5.2.1
- FN 300 328 V1.7.1
- EN 300 440-1 V1.6.1; EN 300 440-2 V1.4.1
- EN 301 489-1 V1.9.2; EN 301 489-3 V1.4.1; EN 301 489-7 V1.3.1
- EN 301 489-17 V2.1.1; EN 301 489-24 V1.5.1
- EN 55022:2010/AC:2011 Klasse B; EN 55024:2010
- EN 55013:2001/A1:2003/A2:2006; EN 55020:2007/A11:2011
- EN 60950-1:2006+A11:2009+A1:2010+A12:2011
- EN 50332-1:2000; EN 50332-2:2003
- EN 50360:2001/A1:2012; EN 62311:2008; EN 62209-1:2006; EN 62209-2:2010; EN 62479:2010; EN 50364:2010
- EN 50581:2012
- RoHS richtlijn 2011/65/EU over de beperking van het gebruik van bepaalde gevaarlijke stoffen in elektrische en elektronische apparatuur.

Wij verklaren hierbij dat het bovenstaand genoemde product voldoet aan alle essentiële eisen van de R&TTE Richtlijn (99/5/EC) uitgevaardigd door de Europese commissie.

De conformiteitsbeoordelingsprocedure waarnaar verwezen wordt in Artikel 10 en die nauwkeurig beschreven staat in Bijlage [IV] van richtlijn 1999/5/EC is gevolgd met betrekking tot de volgende artukelen:

- R&TTE Artikel 3.1 (a) Gezondheid en veiligheid
- R&TTE Artikel 3.1 (b) EMC
- R&TTE Artikel 3.2 Spectrumgebruik

met de betrokkenheid van de volgende aangemelde instantie:

**CETECOM, Untertuerkheimer Str. 6 - 10 66117 Saarbruecken**

Identificatiekenmerk: **0682** (Aangemelde instantie) **CE**

De technische documentatie met betrekking tot het bovenvermelde apparaat, zal worden opgeslagen op:

Acer Incorporated

8F., No. 88, Sec. 1, Xintai 5th Rd., Xizhi Dist, New Taipei City, 22181, Taiwan Gemachtigde persoon:

 $\mathcal{L}_{\text{c}}$ 

Naam: Harriot SL Lee

Voor het adressen/telefoonnummers van de klantenservice-afdelingen van Acer verwijzen wij u naar de garantiekaart.

## Gebruiksrechtovereenkomst

BELANGRIJK - LEES ZORGVULDIG DOOR: DEZE EINDGEBRUIKERSLICENTIEOVEREENKOMST ("OVEREENKOMST") IS EEN JURIDISCHE OVEREENKOMST TUSSEN U (ALS INDIVIDU OF RECHTSPERSOON) EN ACER INC. MET INBEGRIP VAN HAAR DOCHTERONDERNEMINGEN ("ACER") VOOR DE SOFTWARE (GELEVERD DOOR ACER OF DOOR LICENTIEHOUDERS OF LEVERANCIERS VAN ACER) DIE BIJ DEZE OVEREENKOMST HOORT, MET INBEGRIP VAN GERELATEERDE MEDIA. DRUKWERK EN GERELATEERDE ELECTRONISCHE GEBRUIKERSHANDLEIDINGEN MET HET MERK "ACER" ("SOFTWARE"). OVEREENKOMSTEN IN VERBINDING MET ANDERE PRODUCTEN OF ONDERWERPEN ZIJN BEDOELD NOCH GEÏMPLICEERD. DOOR DE BIJGESLOTEN SOFTWARE OF DEEL ERVAN TE INSTALLEREN, GAAT U AKKOORD MET DE VOORWAARDEN EN BEPALINGEN VAN DEZE OVEREENKOMST. ALS U NIET AKKOORD GAAT MET ALLE VOORWAARDEN EN BEPALINGEN VAN DEZE OVEREENKOMST. GA DAN NIET VERDER MET DE INSTALLATIE EN VERWIJDER ONMIDDELLIJK, INDIEN AANWEZIG, ALLE GEÏNSTALLEERDE BESTANDEN VAN DE SOFTWARE VAN UW TELEFOON.

ALS U NIET BESCHIKT OVER EEN GELDIG LICENTIE-EXEMPLAAR VAN DE SOFTWARE. MAG U DE SOFTWARE NIET INSTALLEREN, KOPIËREN OF OP ANDERE WIJZE GEBRUIKEN. U HEEFT GEEN RECHTEN VOLGENS DEZE OVEREENKOMST.

De Software is auteursrechtelijk beschermd door wetten in de V.S. en internationale verdragen. De Software wordt in licentie uitgegeven, niet verkocht.

#### LICENTIEVERLENING

Acer verleent u de volgende niet-exclusieve en niet-overdraagbare rechten met betrekking tot de Software. Volgens deze Overeenkomst mag u:

- 1. De Software installeren en gebruiken op slechts één bepaalde telefoon. Een aparte licentie is vereist voor elke telefoon waarop de Software wordt gebruikt;
- 2. Eén kopie maken van de Software voor uitsluitend back-up- of achriefdoeleinden;
- Eén gedrukt exemplaar maken van de elektronische documenten van de Software, op voorwaarde dat de documenten elektronische zijn ontvangen.

#### **BEPERKINGEN**

U mag NIET:

- 1. De Software op een andere wijze gebruiken of kopiëren dan in deze Overeenkomst is opgenomen;
- 
- 2. De Software verhuren of leasen aan derden;<br>3. De Software geheel of gedeeltelijk wijzigen, aanpassen of vertalen;
- 4. Het toepassen van reverse-engineering, decompleren of ontleden van de Software of afgeleide werken maken gebaseerd op de Software;
- 5. Het samenvoegen van de Software met een ander programma of de Software aanpassen, behalve voor persoonlijk gebruik; en
- 6. Het verlenen van sublicenties of op andere wijze de Software aanbieden aan derden. Een uitzondering is dat u, na schriftelijke toestemming vooraf van Acer, de Software in zijn geheel aan derden mag overdragen, zolang u geen enkel exemplaar van de Software zelf behoudt en de derde partij de voorwaarden van deze Overeenkomst accepteert.
- 7. Uw rechten volgens deze Overeenkomst overdragen aan derden.
- 8. De Software exporteren in strijd met relevante exportwetten en reguleringen, of (i) de Software verkopen, exporteren, herexporteren, overdragen, ontleden, technische gegevens openbaren of weggeven aan verboden personen, entiteiten of bestemmingen, waaronder Cuba, Iran, Noord-Korea, Soedan en Syrië; of (ii) de Software gebruiken voor enig gebruik dat in strijd is met de wetten of reguleringen van de Verenigde Staten.

#### ONDERSTEUNING

Acer is niet verplicht technische of andere ondersteuning voor de Software te bieden.

#### ACER LIVE UPDATE

Bepaalde software bevat elementen die gebruik maken van de dienst Acer Live Update, waarmee automatisch updates voor deze software op de telefoon worden gedownload en geïnstalleerd. Als u de software installeert, gaat u ermee akkoord en geeft u toestemming dat Acer (of haar licentiehouders) automatisch de versie mag controleren van de software die op de telefoon gebruikt en dat upgrades voor de software mag worden geleverd en automatisch naar de telefoon mag worden gedownload.

#### **EIGENDOM EN AUTEURSRECHT**

Eigendomsrecht en intellectueel eigendomsrecht op de Software en alle exemplaren ervan blijft bij Acer en de licentiehouders of leveranciers van Acer (indien van toepassing). Geen enkel eigendomsbelang of gerelateerde intellectuele eigendomsrechten van de Software kunnen bij u in bezit zijn of komen (waaronder ook eventuele wijzigingen of exemplaren gemaakt voor of door u). Eigendomsrecht en gerelateerde rechten voor het materiaal dat toegankelijk is via de Software is eigendom van de betreffende aanbieder en kan wettelijk beschermd zijn. Deze licentie verleent u geen rechten op zulk materiaal. U gaat akkoord met het volgende

- 1. Geen enkele auteursrechtelijke of eigendomsvermelding van de Software te verwijderen;
- $\mathcal{P}$ Reproduceren van zulke vermeldingen op alle toegestane kopieën die u maakt; en
- 3. Naar eer en geweten het ongeoorloofd kopiëren van de Software te voorkomen.

#### **HANDEL SMERKEN**

Deze Overeenkomst verleent geen enkel recht met betrekking op handelsmerken of dienstmerken van Acer of licentiehouders of leveranciers van Acer

#### **VRIJWARING VAN GARANTIE**

VOOR ZOVER MAXIMAAL TOEGESTAAN DOOR DE TOEPASSELIJKE WETGEVING LEVERT ACER. ZIJN LEVERANCIERS EN LICENTIEHOUDERS DE SOFTWARE "ALS ZODANIG" MET ALLE EVENTUELE FOUTEN. BIJ DEZE VRIJWAART ACER

ZICH VAN ALLE ANDERE GARANTIES EN BEPALINGEN, HETZIJ UITDRUKKELIJK, GEÏMPLICEERD OF VERPLICHT, INCLUSIEF MAAR NIET BEPERKT TOT ELKE GEÏMPLICEERDE GARANTIE, PLICHT OF CONDITITES M.B.T. VERKOOPBAARHEID, GESCHIKTHEID VOOR EEN BEPAALD DOEL, NAUWKEURIGHEID OF VOLLEDIGHEID VAN REACTIES, RESULTATEN, VAKMANSCHAP, AANWEZIGHEID VAN VIDUSSEN EN VERWAARLOZING MET BETREKKING TOT DE SOFTWARE EN DE VOORWAARDE VAN OF HET NALATEN VAN DIENSTVERLENING. BOVENDIEN WORDT ER MET BETREKKING TOT DE SOFTWARE GEEN GARANTIE OF MOGELIJKHEID VERLEEND OP EIGENDOM, RUSTIG GENOT, RUSTIG BEZIT, CORRESPONDENTIE VOOR BESCHRIJVING OF NIET-INBREUK MAKEN.

UITSLUITING VAN INCIDENTELE SCHADE, GEVOLGSCHADE EN BEPAALDE ANDERE SCHADE

VOOR ZOVER MAXIMAAL TOEGESTAAN DOOR TOEPASSELIJKE WETGEVING, KUNNEN ACER, ZIJN LEVERANCIERS OF LICENTIEHOUDERS, AANSPRAKELIJK WORDEN GEHOUDEN VOOR WELKE SPECIALE, INCIDENTELE, INDIRECTE, AANVULLENDE SCHADE OF GEVOLGSCHADE DAN OOK (WAARONDER, MAAR NIET BEPERKT TOT, SCHADE WEGENS WINSTDERVING, VERLIES VAN VERTROUWELIJKE OF ANDERE INFORMATIE, ONDERBREKING VAN ONDERNEMERSCHAP, PERSOONLIJK LETSEL, VERLIES VAN PRIVACY, HET NIET VOLDOEN VAN PLICHTEN DIE TER GOEDER TROUW OF REDELIJKER WIJZE MOETEN WORDEN VOLDAAN, NALATIGHEID EN SCHADE WEGENS ANDER FINANCIEEL OF ENIG ANDER VERLIES), ALS GEVOLG VAN OF OP ENIGE WIJZE IN VERBINDING STAAND MET HET GEBRUIK VAN OF HET NIET IN STAAT ZIJN TOT HET GEBRUIK VAN DE SOFTWARE, HET LEVEREN VAN OF NIET KUNNEN LEVEREN VAN DIENSTVERLENING, OF OP ANDERE WIJZE IN VERBINDING MET BEPALINGEN VAN DEZE OVEREENKOMST, ZELFS IN HET GEVAL VAN SCHULD, ONRECHTMATIGE DAAD (WAARONDER NALATIGHEID), STRIKTE AANSPRAKELIJKHEID, CONTRACTBREUK OF VERBREKEN VAN DE GARANTIE VAN ACER OF ZIJN LEVERANCIERS OF LICENTIEHOUDERS, EN ZELFS ALS ACER EN ZIJN LEVERANCIERS EN LICENTIEHOUDERS OP DE HOOGTE ZIJN GESTELD VAN DE MOGELIJKHEID VAN DERGELIJKE SCHADE.

BEPERKING VAN AANSPRAKELIJKHEID EN RECHTSMIDDELEN

ONGEACHT ENIGE SCHADE DIE OM WELKE REDEN DAN OOK IS OPGETREDEN (WAARONDER, MAAR NIET BEPERKT TOT ALLE SCHADE DIE HIERBOVEN IS GENOEMD EN ALLE DIRECTE OF INDIRECTE SCHADE) ZAL DE TOTALE AANSPRAKELIJKHEID VAN ACER, ZIJN LEVERANCIERS EN LICENTIEHOUDERS, ONDER GEEN ENKELE VOORWAARDE VAN DEZE LICENTIE, EN ALS COMPENSATIE VOOR HET VOORAFGAANDE, BEPERKT ZIJN TOT HET TOTAALBEDRAG DAT U VOOR DE SOFTWARE HEBT BETAALD. VOORGAANDE BEPERKINGEN, UITSLUITINGEN EN VRIJWARINGEN (OOK DE VRIJWARING VAN GARANTIE EN UITSLUITING VAN INCIDENTELE SCHADE, GEVOLGSCHADE EN BEPAALDE ANDERE SCHADE HIERBOVEN) ZIJN VAN TOEPASSING VOOR ZOVER DIT MAXIMAAL IS TOEGESTAAN DOOR TOEPASSELIJKE WETGEVING, ZELFS ALS ENIGE GENOEGDOENING HAAR ESSENTIELE DOEL MIST; IN BEPAALDE RECHTSGEBIEDEN IS DE UITSLUITING OF BEPERKING VAN DE AANSPRAKELIJKHEID VOOR GEVOLGSCHADE OF INCIDENTELE SCHADE NIET TOEGESTAAN, WAARDOOR HET BOVENSTAANDE WELLICHT NIET VAN TOEPASSING IS OP U.

#### BEËINDIGING

Ongeacht enige andere rechten, kan Acer met onmiddellijke ingang en zonder kennisgeving deze Overeenkomst beëindigen als u de voorwaarden en bepalingen van deze Overeenkomst niet opvolgt.

In dat geval bent u verplicht:

- 1. Het gebruik van de Software te beëindigen;
- 2. Het origineel en eventuele kopieën van de Software te vernietigen of retourneren aan Acer; en
- De Software te verwijderen van alle telefoons waarop het is geplaatst.

Elke vrijwaring van garantie en beperking van aansprakelijkheid die in deze Overeenkomst is beschreven trotseert de beëindiging van deze Overeenkomst.

#### ALGEMEEN

Deze Overeenkomst vertegenwoordigt de volledige overeenkomst tussen u en Acer met betrekking tot deze licentie voor de Software en vervangt alle voorgaande overeenkomsten, communicatie, voorstellen en representaties tussen de partijen. Deze Overeenkomst heeft voorrang bij elke tegenstrijdige of extra voorwaarde van elke offerte, bestelling, bevestiging of soortgelijke communicatie. Deze overeenkomst mag uitsluitend gewijzigd worden door een geschreven document ondertekend door beide partijen. Als een rechtbank of juridische bevoegdheid enige bepaling van deze Overeenkomst als tegenstrijdig met de wet acht, wordt de betreffende bepaling afgedwongen voor zover dit maximaal toegestaan is en de resterende bepalingen van deze Overeenkomst blijven volledig van kracht.

#### EXTRA BEPALINGEN M.B.T. SOFTWARE EN DIENSTEN VAN DERDEN

Software die door licentieverleners of leveranciers van Acer ("Software van derden") mag u uitsluitend inzetten voor persoonlijk, niet-commercieel gebruik. U mag de Software van derden op geen enkele wijze inzetten op een wijze die de dienstverlening van de licentieverleners of leveranciers van Acer ("Dienstverlening van derden") kan beschadigen, doen stoppen, overbelasten of inperken. Bovendien mag u de Software van derden niet inzetten op een wijze die het gebruik of genot van de Dienstverlening van derden, of de dienstverlening en producten van sublicentieverleners van de licentieverleners of leveranciers van Acer, door iemand kan verstoren. Het gebruik van de Software van derden en Dienstverlening van derden is tevens gebonden aan extra voorwaarden en bepalingen en beleid, beschikbaar via onze wereldwijde website.

### Privacybeleid

Tijdens de registratie wordt u gevraagd wat gegevens ter beschikking te stellen aan Acer. Zie het privacybeleid van Acer op **www.acer.com** of de plaatselijke website van Acer.